# *Guide d'utilisation (Opérateur) PoUS (Proof of Union Status)*

*V2*

## **Table des matières**

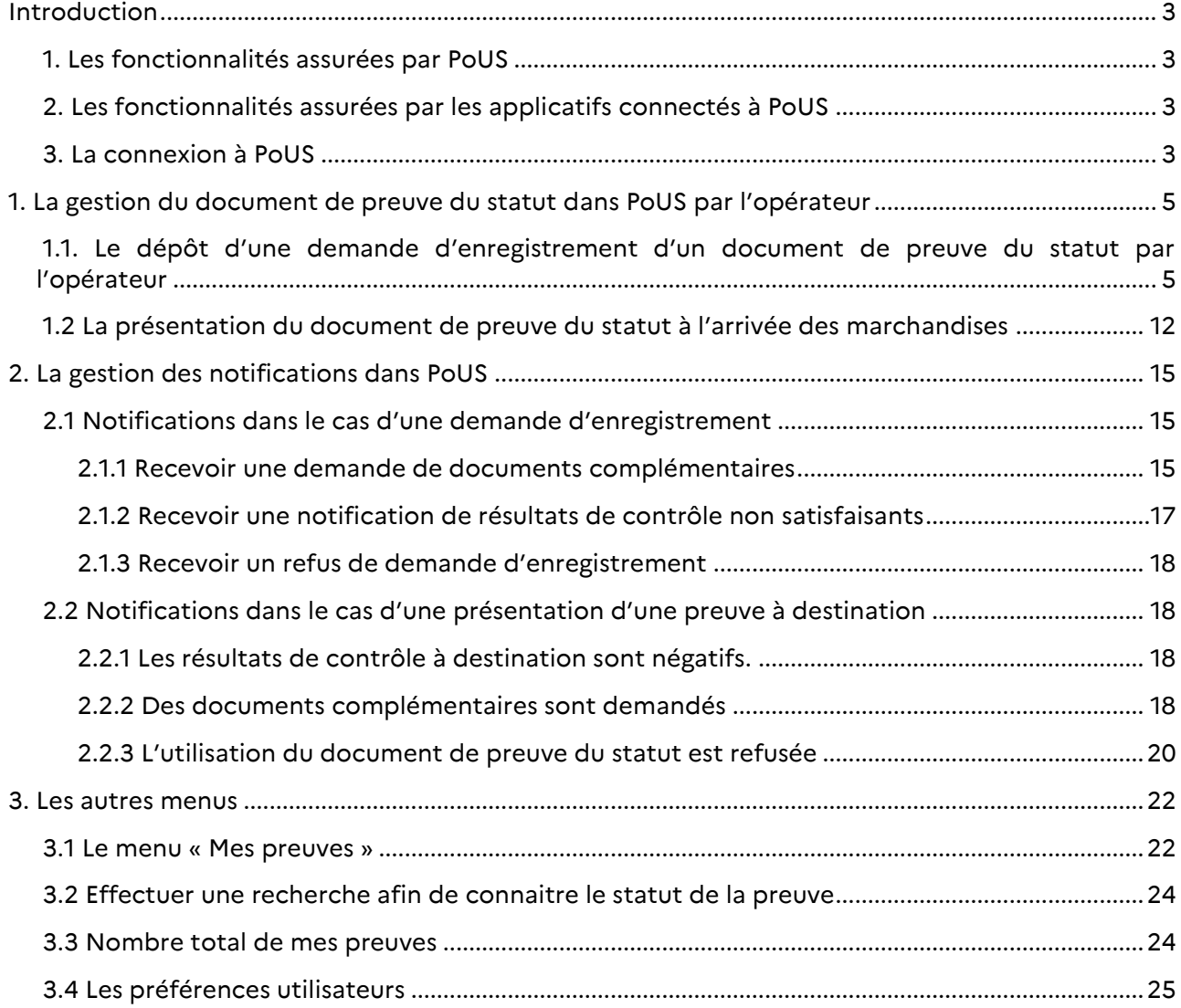

## *Guide d'utilisation*

*PoUS*

## <span id="page-2-0"></span>**Introduction**

Dans une optique de dématérialisation des documents et d'uniformisation des pratiques entre les États-membres, la transition informatique du CDU prévoit le développement d'un téléservice concernant les documents de preuve du statut. Ce nouvel applicatif est nommé PoUS (*Proof of Union Status*).

Auparavant, lorsqu'un opérateur souhaitait établir un document de preuve du statut, il devait déposer auprès de son bureau de douane un formulaire au format papier, visé et enregistré au bureau de départ. L'objectif de ce nouvel applicatif, entièrement développé par la Commission européenne, est de permettre la création des documents de preuve du statut au format dématérialisé. Ces documents sont alors conservés dans une base centrale, consultables par tous les États-membres. Les opérateurs disposant d'une autorisation d'émetteur agréé doivent également déposer leurs demandes dans l'outil.

## <span id="page-2-1"></span>**1. Les fonctionnalités assurées par PoUS**

PoUS permet le dépôt des demandes de documents de preuve du statut ainsi que la gestion de leur présentation à destination. Le logiciel n'est actuellement accessible qu'en DTI *via* un accès à Uum&DS. PoUS permet également le suivi et l'historique de ces preuves.

## <span id="page-2-2"></span>**2. Les fonctionnalités assurées par les applicatifs connectés à PoUS**

Actuellement, PoUS n'est connecté à aucun applicatif.

## <span id="page-2-3"></span>**3. La connexion à PoUS**

Comme mentionné précédemment, la connexion à PoUS ne se fait qu'en DTI. L'opérateur doit pour cela disposer d'un accès à UMM&DS.

L'URL pour accéder à l'application est le suivant :

• PoUS STP URL (accessible via UUM&DS / EUCTP) <https://customs.ec.europa.eu/gtp>

Si après identification sur UUM&DS et à partir de vos identifiants de connexion douane.gouv.fr, vous n'accédez pas à PoUS STP, vous devez vous rapprocher du PAE territorialement compétent pour votre lieu d'établissement :

<https://www.douane.gouv.fr/les-cellules-conseil-aux-entreprises-cce>

L'opérateur doit ensuite demander l'habilitation des comptes qui agiront en son nom. Les droits à attribuer sont les droits GTP.POUS\_STP\_CONSULTATIVE et GTP.POUS\_STP\_EXECUTIVE.

Avis j

Une fois arrivé sur la page d'accueil, l'opérateur doit remplir la page comme suit.

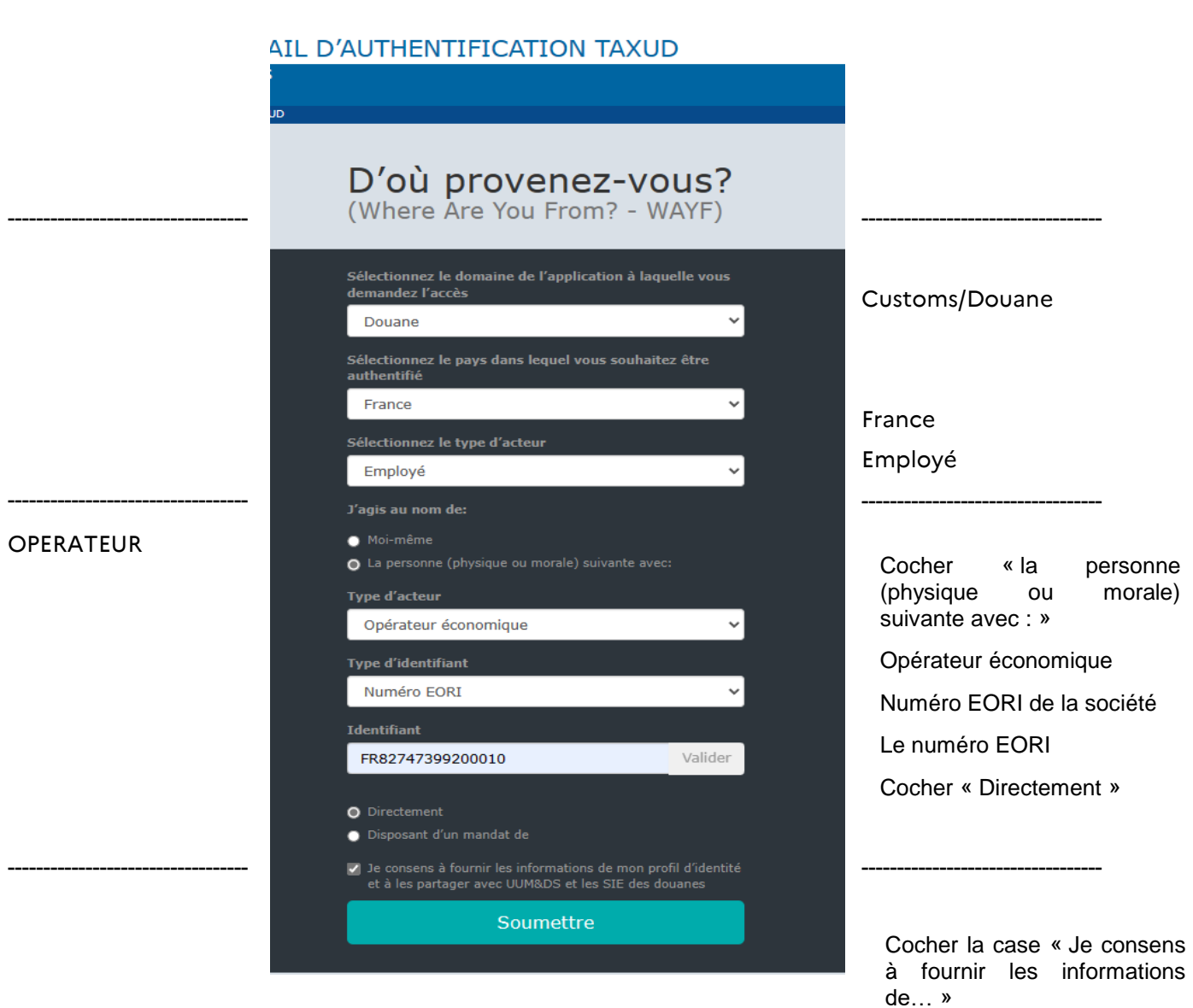

**Cliquer sur « Soumettre »**

**Cas particulier de l'opérateur agissant en tant que RDE pour le compte de son client**

Les 2 comptes doivent être habilités à PoUS. Le représentant est habilité sur le compte de son client

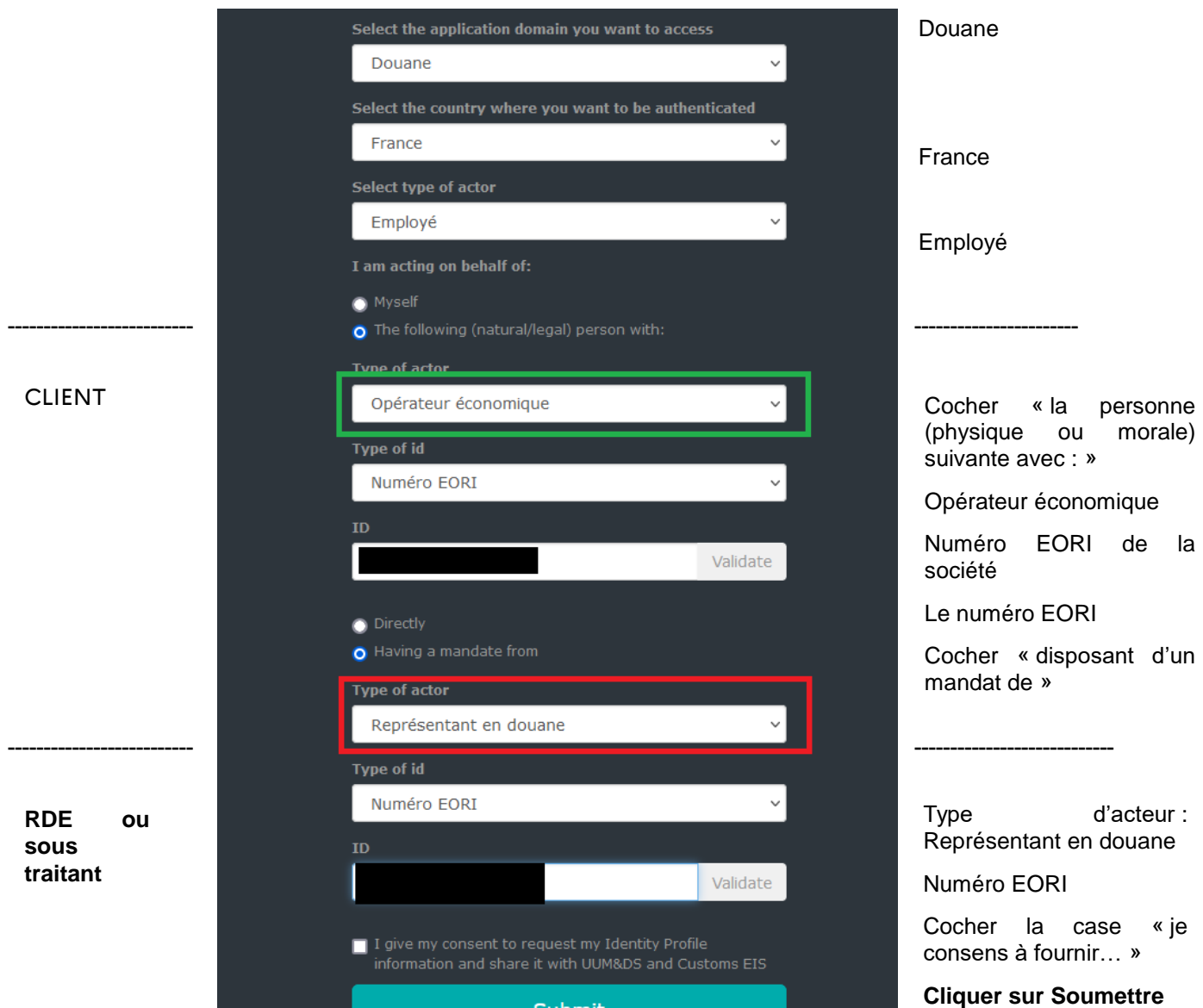

Après avoir cliqué sur « soumettre », l'opérateur se retrouve sur l'écran suivant. Il doit alors remplir son identifiant et le mot de passe de son compte utilisateur.

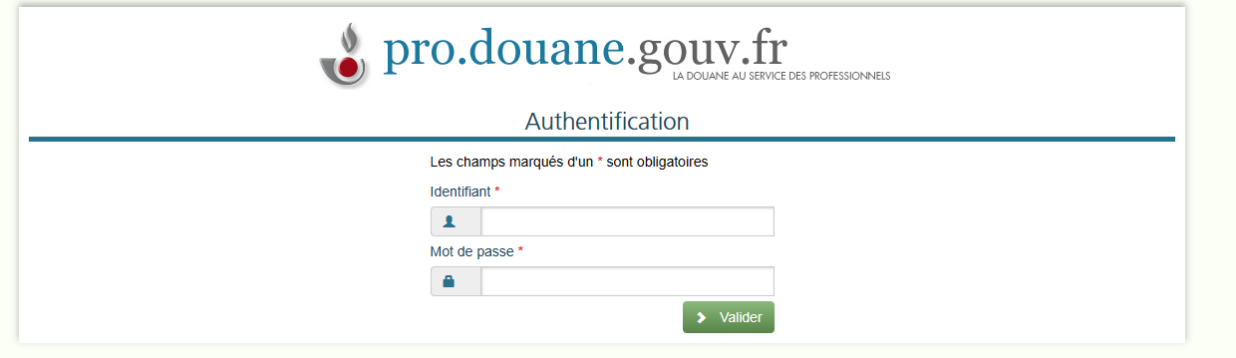

5

## <span id="page-5-0"></span>**1. La gestion du document de preuve du statut dans PoUS par l'opérateur**

<span id="page-5-1"></span>**1.1. Le dépôt d'une demande d'enregistrement d'un document de preuve du statut par l'opérateur**

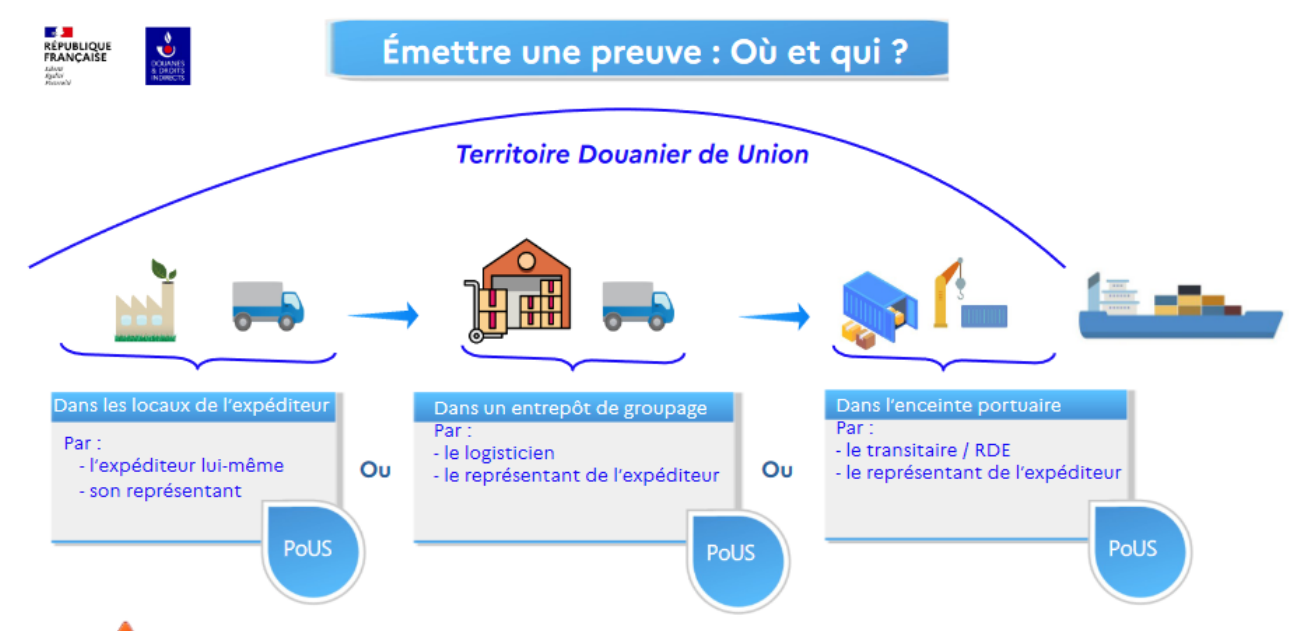

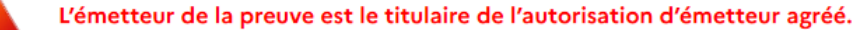

PoUS ne permet que le dépôt d'une demande d'enregistrement d'un document de preuve du statut. Contrairement à d'autres applicatifs, il n'existe pas la possibilité de déposer une déclaration anticipée. Cependant, dès la saisie d'un document de preuve, il est proposé de créer un brouillon afin de préparer l'établissement de ces documents (cf page 10).

Tout d'abord, l'opérateur doit se connecter à PoUS via le lien <https://customs.ec.europa.eu/gtp> (conformément à la procédure décrite plus haut).

Une fois connecté à PoUS, l'utilisateur se retrouve sur son tableau de bord. Il est à noter qu'il est possible que l'opérateur ait accès à plusieurs applicatifs, en fonction de ses droits. Ici l'utilisateur est également connecté à INF par exemple. On retrouve ici :

- 1. Les dernières notifications reçues encadré ici en rouge.
- 2. Ses taches sur le point d'expirer encadré ici en bleu.
- 3. Ses taches expirées encadré ici en vert.
- 4. Un outil qui permet de filtrer par mois les opérations, encadré en jaune.
- 5. Le menu PoUS, permettant de créer ses preuves, ses notifications de présentation, voir ses preuves disponibles, encadré ici en noir.

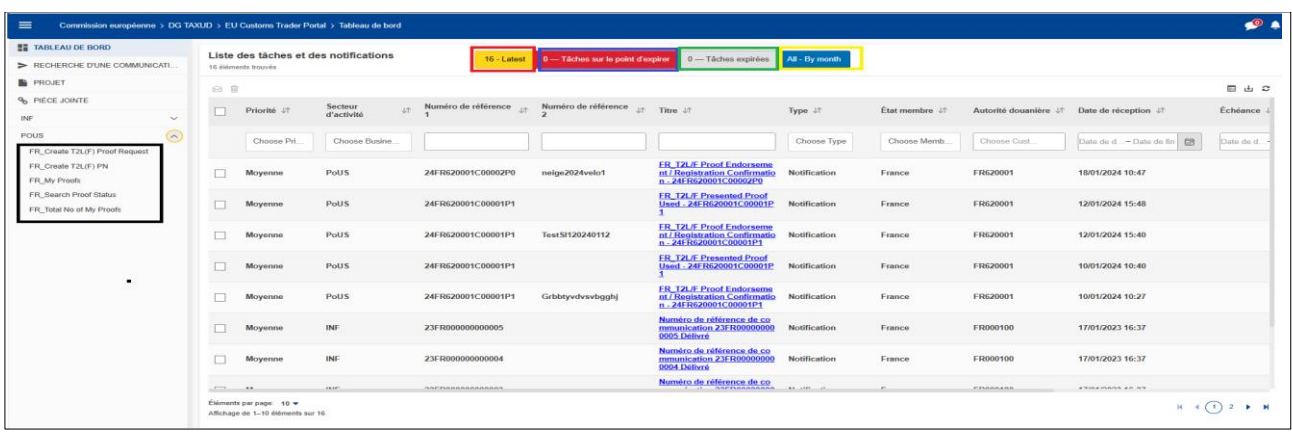

Pour commencer à créer un document de preuve du statut, l'opérateur doit cliquer sur le menu de gauche sur le bouton « **Créer une demande de preuve T2L(F) »**

Une demande de T2L/T2LF doit être réalisée par conteneur et par envoi. Le document de preuve n'est utilisable qu'une seule fois.

En raison d'un bug informatique, l'opérateur qui dépose sa demande de document doit veiller à ce que tous les champs soient correctement remplis, notamment les menus déroulants. En effet, lors de la saisie d'un menu déroulant, il est possible de taper les premières lettres du champ que l'on veut choisir. Il faut ensuite bien cliquer sur le champ pour qu'il soit saisi.

Exemple : le champ « pays » est un menu déroulant. Je saisis FR, le menu se positionne sur « France », je dois ensuite cliquer sur France. Sinon le champ ne sera pas correctement rempli.

Lorsque la page s'ouvre en mode édition, Le «pays où la demande de preuve T2L(F) est soumise» est pré-rempli avec le pays de l'utilisateur connecté. Le dépôt d'une demande de preuve de document T2LF s'organise autour de trois grands blocs. Un premier bloc « Informations générales », un bloc « Acteurs » et un bloc « Marchandises ».

Afin de commencer à remplir sa demande de document de preuve du statut, l'utilisateur sélectionne le bureau de douane auprès duquel il souhaite déposer sa demande de preuve du statut. C'est ce bureau qui sera en charge de l'enregistrement (et donc de la validation de la preuve du statut).

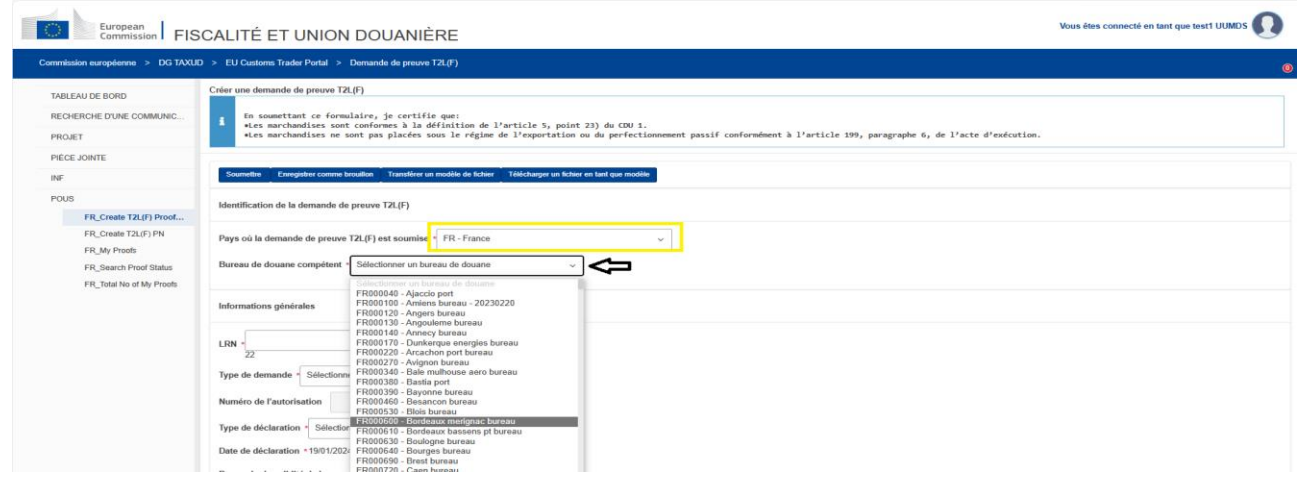

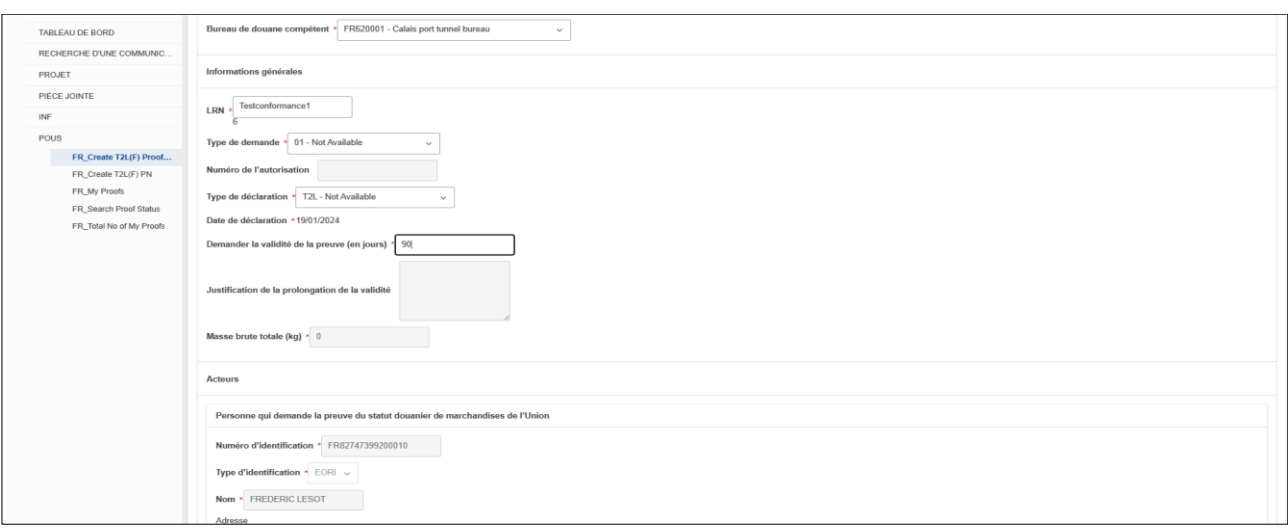

Les cases qui doivent être obligatoirement remplies par l'opérateur sont marquées d'un astérisque rouge.

Le LRN est un numéro unique de référence interne au demandeur lié à la preuve déposée. Un LRN ne peut être utilisé plusieurs fois.

L'opérateur qui n'est pas émetteur agréé doit choisir impérativement « 01- demande d'enregistrement ».

Pour le type de déclaration, il s'agit de choisir un T2L ou un T2LF (dans le cas d'un échange avec les DROM). L'opérateur, dans le cas d'un échange avec Saint Marin, peut réaliser un T2LSM. Ce cas décrit dans la décision administrative liée à la preuve du statut.

La durée de validité est par défaut de 90 jours (durée maximale autorisée). Toutefois, un opérateur peut demander une validité plus longue. Dans le cas où il remplit plus de 90 jours, une justification est obligatoire.

La masse brute est remplie automatiquement lorsque l'opérateur remplit sa liste d'articles.

## **Cas d'un opérateur émetteur agréé**

Un opérateur émetteur agréé a la possibilité de sélectionner directement le « 02- demande de validation ». Pour cela, il devra avoir son numéro d'autorisation d'émetteur agréé. En plus de son numéro d'autorisation, l'opérateur doit déposer sa demande auprès du ou des bureaux enregistrés dans son autorisation CDMS.

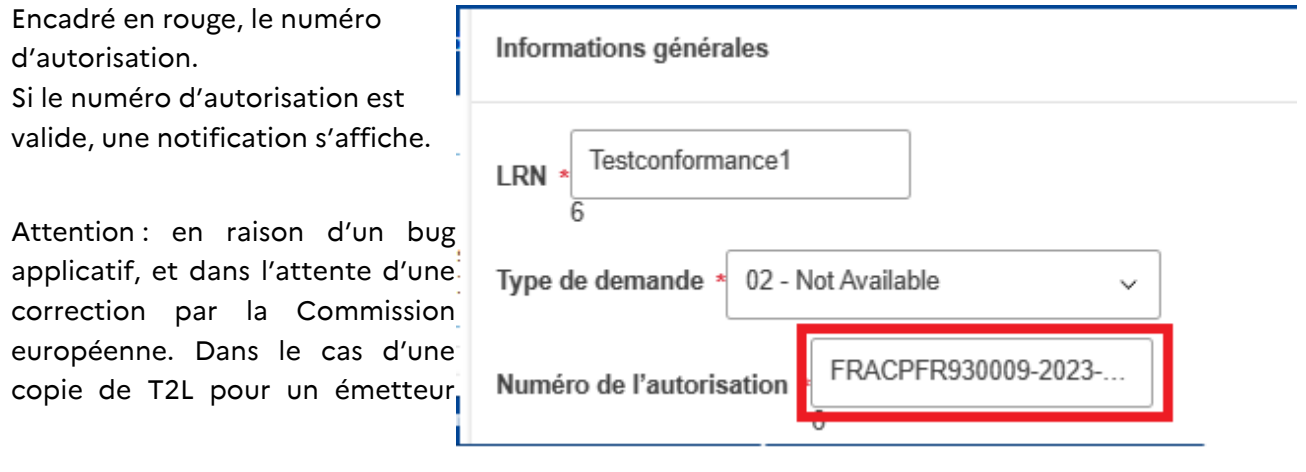

agréé, le bureau doit être reselectionné afin de « rafraichir » la page et assurer la mise à jour.

L'opérateur passe ensuite à la section Acteur. La « personne qui demande la preuve du statut douanier » est automatiquement remplie en fonction de l'utilisateur connecté. Pour chaque acteur, l'opérateur peut remplir jusqu'à neuf personnes de contact.

Le représentant au départ est lui aussi rempli automatiquement en fonction des informations fournies lors de la connexion. **Attention, il n'est pas possible de déposer une déclaration en tant que représentant en utilisant sa propre autorisation d'émetteur agréé.** Dans PoUS un RDE qui utilise son autorisation d'émetteur agréé ne peut pas mentionner le nom du chargeur dans la mesure où il est la « personne qui demande la preuve ». (Contrairement au fonctionnement avant le déploiement de PoUS, où le RDE pouvait utiliser son autorisation d'émetteur agréé pour être désigné émetteur de la preuve et indiquer le nom du chargeur)

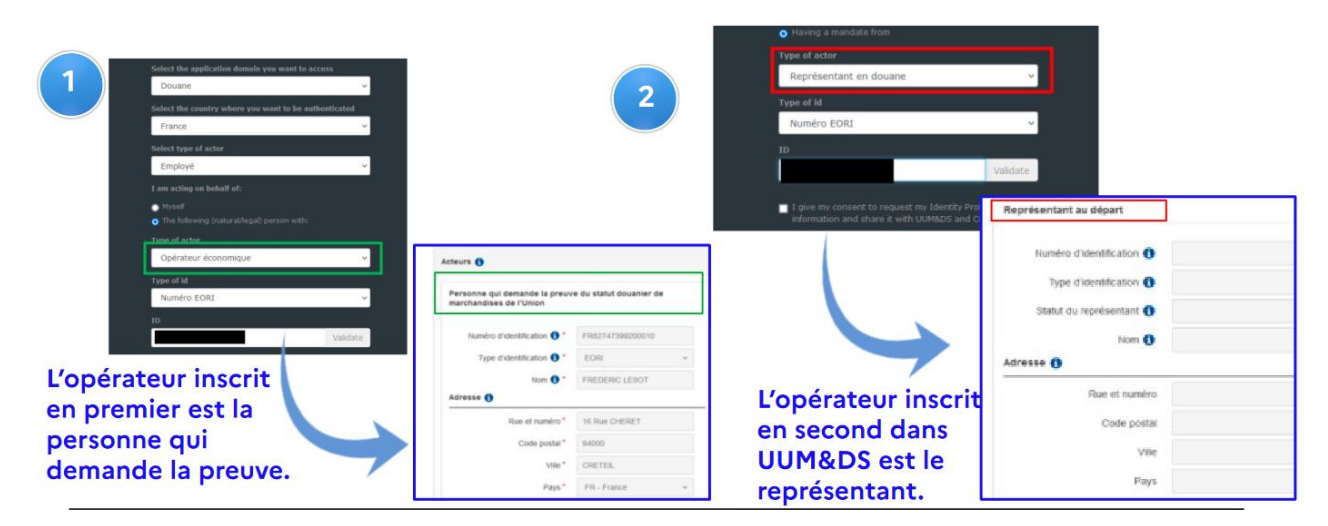

Il est possible, mais pas obligatoire, de fournir les informations sur la personne qui présentera à destination les marchandises en douane.

Pour les formulaires de contact, ceux-ci peuvent être ajoutés au fur et à mesure. Toutefois, cela n'est pas obligatoire et permet à l'opérateur de fournir des contacts en cas d'informations complémentaires demandées par la douane. Il est possible de supprimer les informations supplémentaires en cliquant sur la croix rouge à côté du contact, et de confirmer avec la fenêtre pop-up qui s'ouvre.

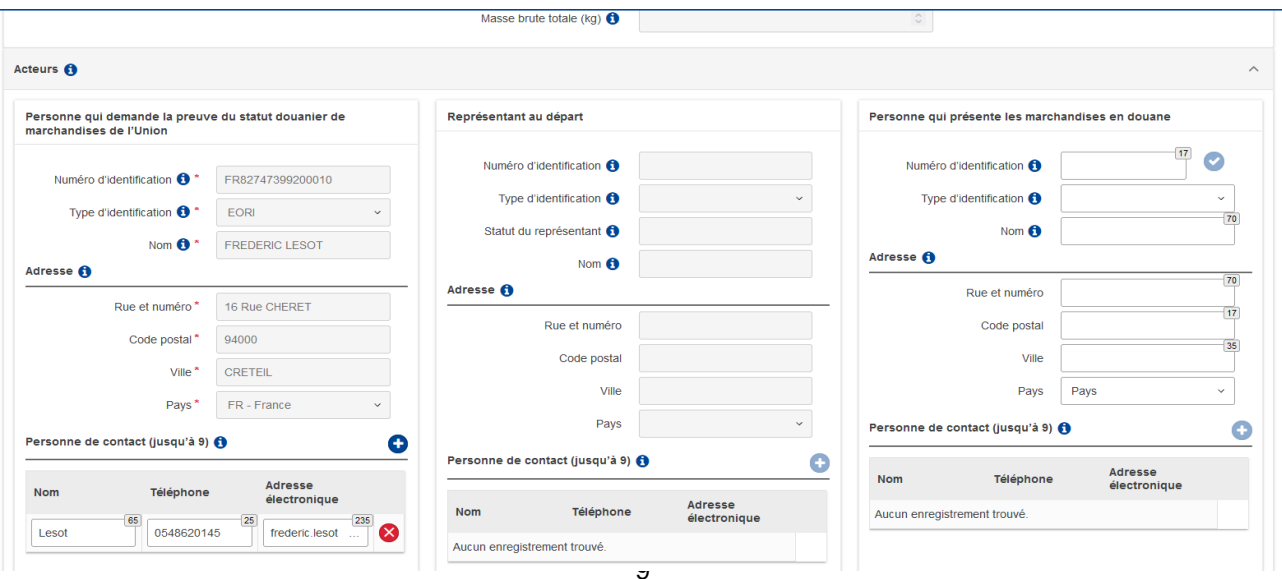

L'opérateur doit ensuite fournir les informations sur les marchandises concernées par la demande de preuve du statut.

Dans la rubrique « Informations sur l'expédition des marchandises », l'opérateur doit fournir le lieu où sont stockées les marchandises. Dans la mesure où les marchandises sont de statut Union, il est demandé aux opérateurs de sélectionner « Type de lieu : D- Autre » et « Type d'identification : Z-Texte libre). Il est ensuite demandé aux opérateurs de remplir l'adresse du lieu où sont stockées les marchandises.

Des informations complémentaires de deux types peuvent être ajoutées.

- Si la demande de preuve a pour but une délivrance du document a posteriori (c'est à dire que les marchandises ont déjà quitté le TDU), l'opérateur choisit le code 99210 et saisit sa justification.
- Si l'emballage des marchandises est de statut non-Union, il doit sélectionner le code 98200.

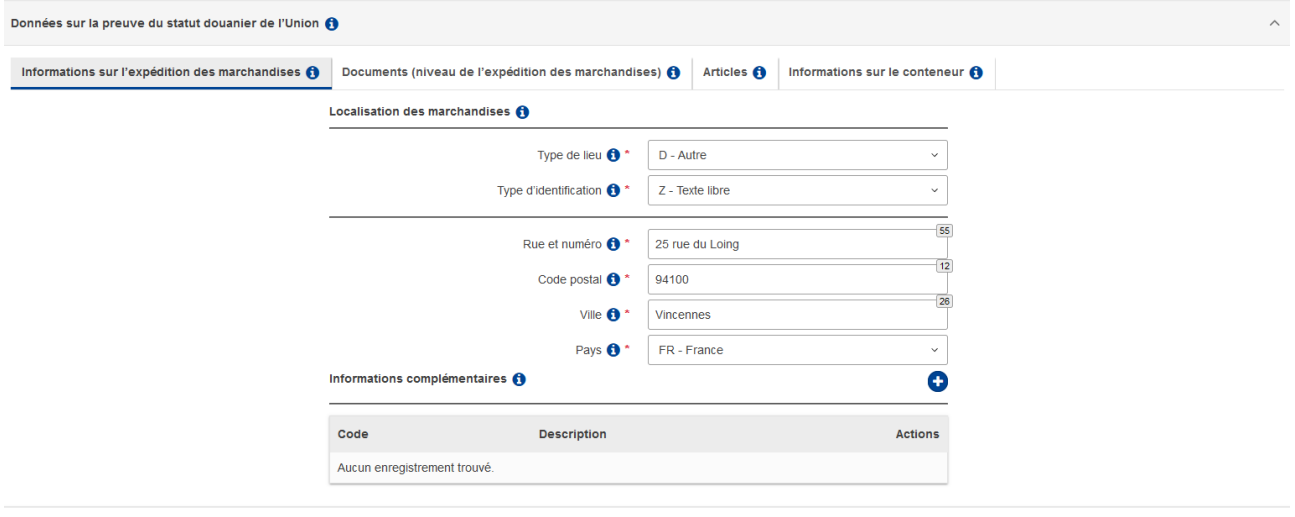

#### Soumettre Enregistrer comme brouillon Transférer un modèle de fichier Télécharger un fichier en tant que modèle

Le deuxième onglet « Documents » permet à l'opérateur d'ajouter des documents. Cette section est obligatoire. Dans la « catégorie de document », l'opérateur a le choix entre trois possibilités. « Document précédent », « Document de transport » et « Document justificatif ». Un type de document est ajouté parmi la liste déroulante.

**Il est obligatoire pour l'opérateur de renseigner au moins un document parmi « Document de transport » et « Document justificatif ».** 

Le but de l'onglet Documents est de fournir des documents qui vont permettre au service en charge de la validation de la preuve d'attester du caractère Union des marchandises.

Après avoir ajouté le numéro de référence du document, l'opérateur ajoute le fichier (entouré en rouge ci-dessous). Après avoir cliqué sur l'icône « Lien », un menu s'ouvre, permettant à l'opérateur de sélectionner un document (entouré en bleu) ou d'en télécharger un nouveau (entouré en vert). L'opérateur peut ainsi ajouter jusqu'à 99 documents.

L'opérateur peut également ajouter jusqu'à 99 références complémentaires.

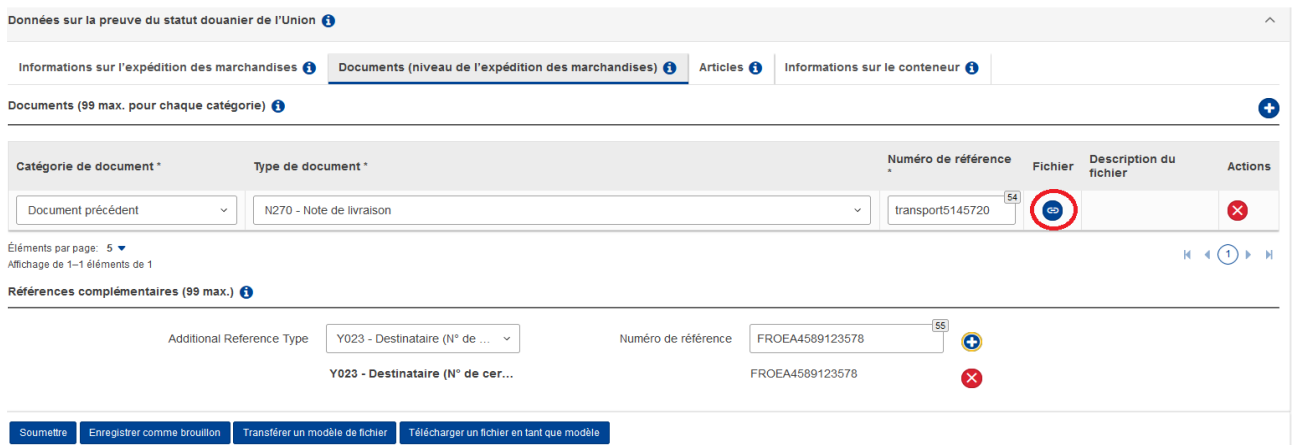

Dans l'onglet « Articles », l'opérateur doit cliquer sur l'icône « plus » afin d'ajouter un article. Cela va ouvrir un nouvel écran afin de remplir l'article. Il est à noter que l'opérateur a la possibilité d'ajouter un fichier ZIP (en rouge) ou de télécharger un modèle afin d'ajouter une liste d'articles (en doré).

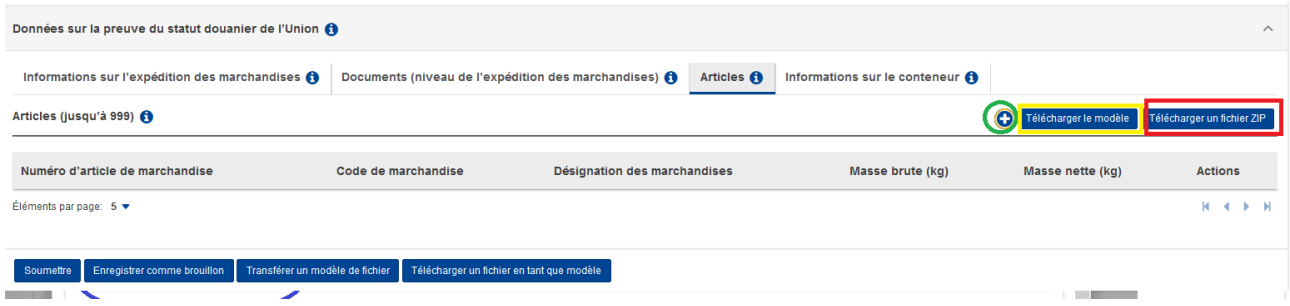

Lors de l'ajout d'un article, un nouvel écran s'affiche. L'ensemble des données obligatoires est marqué par un astérisque rouge. Le code CUS des marchandises (entouré en bleu ci-dessous) n'est pas obligatoire. Il ne doit être rempli que si la marchandise est issue de la liste des substances chimiques.

La désignation des marchandises doit correspondre au SH6 remplit par l'opérateur (en doré).

Enfin, un emballage est obligatoire. Il est à noter qu'une fois l'emballage rempli, l'opérateur doit bien cliquer sur l'icône « plus » (en vert) pour ajouter l'emballage. Sinon, l'emballage n'est pas ajouté, et l'opérateur ne peut ajouter l'article.

Une fois l'ensemble des informations de l'article fournies, l'opérateur clique sur « sauvegarder » (en rouge) afin d'ajouter le premier article. A moins d'avoir téléchargé un modèle ou un fichier ZIP, l'opérateur recommence l'opération autant de fois qu'il y a d'articles.

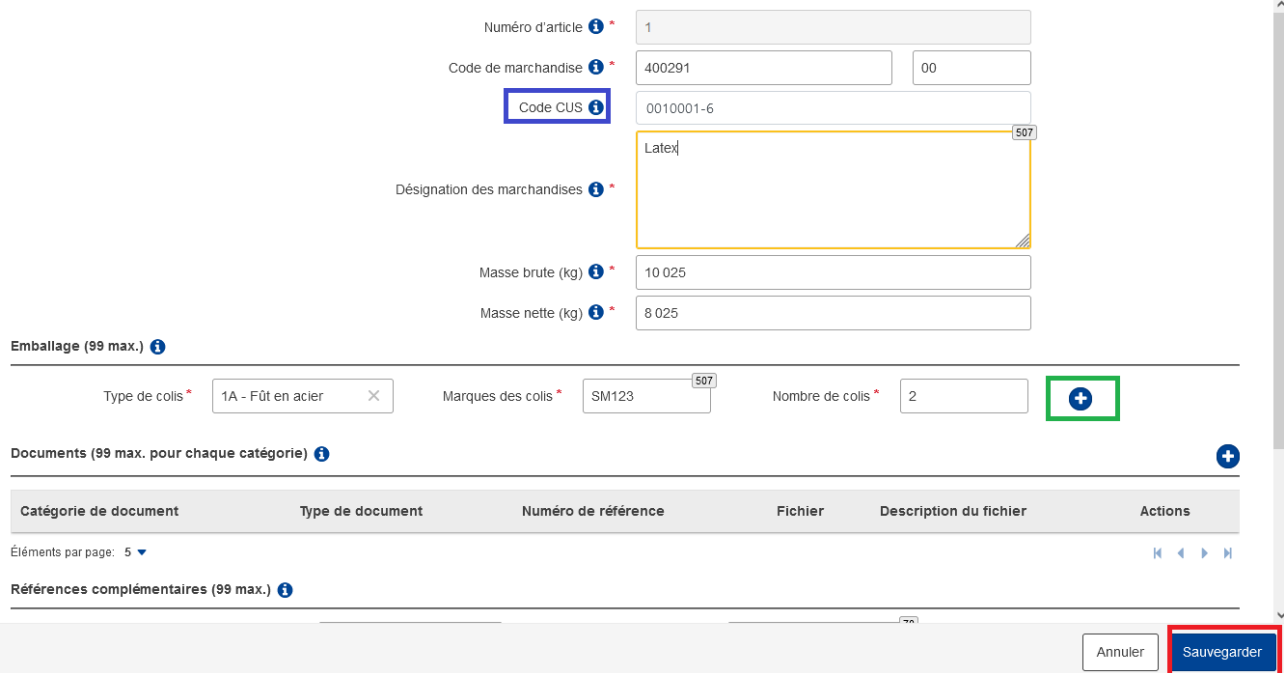

 $\overline{\mathbf{x}}$ 

Le dernier onglet est l'onglet « informations sur le conteneur ». Il s'agit d'une coche, que l'opérateur active dans le cas où le transport se fait par conteneur. Si l'opérateur active cette case (en rouge), il peut alors saisir les informations du conteneur, c'est à dire son numéro, ainsi que les articles qui sont contenus dans le conteneur. La liste des articles s'affiche en fonction de ce que l'opérateur a rempli précédemment (encadre vert).

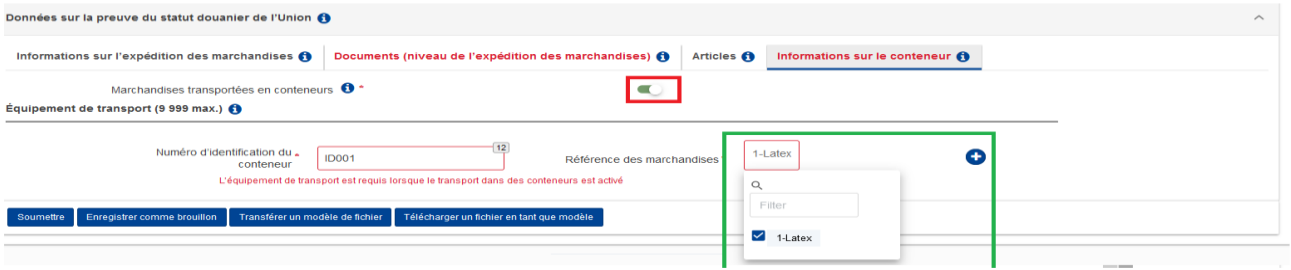

Une fois l'ensemble des informations demandées remplies par l'opérateur, celui-ci soumet la demande de déclaration de preuve. A noter que l'opérateur a la possibilité d'enregistrer son brouillon, de télécharger un modèle de fichier et de télécharger un fichier en tant que modèle.

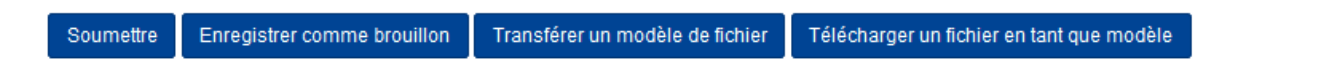

Une fois la preuve soumise, l'opérateur a la possibilité de copier la demande de preuve afin de la dupliquer. Cela lui évite d'avoir à saisir de nouveau sa déclaration si les marchandises sont expédiées du même lieu par exemple. Seules les données sont copiées (pas les pièces jointes). Attention, le LRN étant un code unique, il devra être modifié, chaque preuve ayant un numéro de référence interne.

Pour le cas d'une demande en tant qu'émetteur agréé, il faut bien rafraichir le bureau auprès duquel l'opérateur demande la preuve afin de permettre le dépôt.

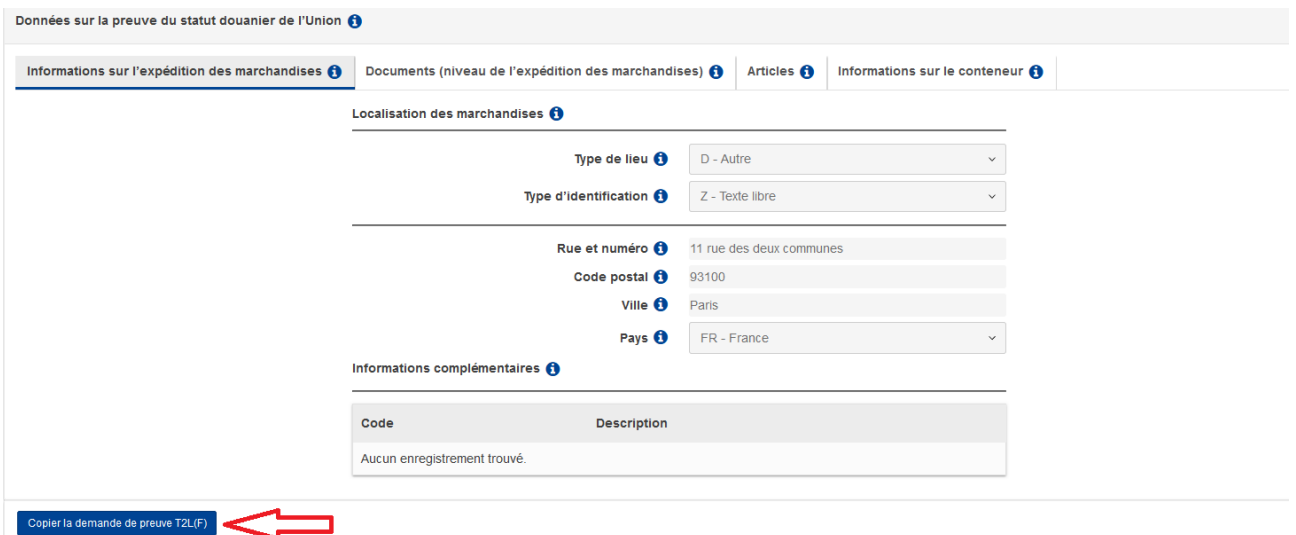

L'opérateur a également la possibilité, en revenant sur son tableau de bord, d'accéder à sa preuve. Une fois sa demande de preuve déposée, l'opérateur double sa demande de preuve d'un mail à son bureau afin de faciliter le traitement de sa demande de preuve.

Une fois sa demande de preuve acceptée par le bureau d'enregistrement, l'opérateur reçoit une notification dans son interface. En cliquant sur la notification (encadré en rouge), il accède à sa preuve, avec la possibilité d'imprimer le document (encadré ici en vert).

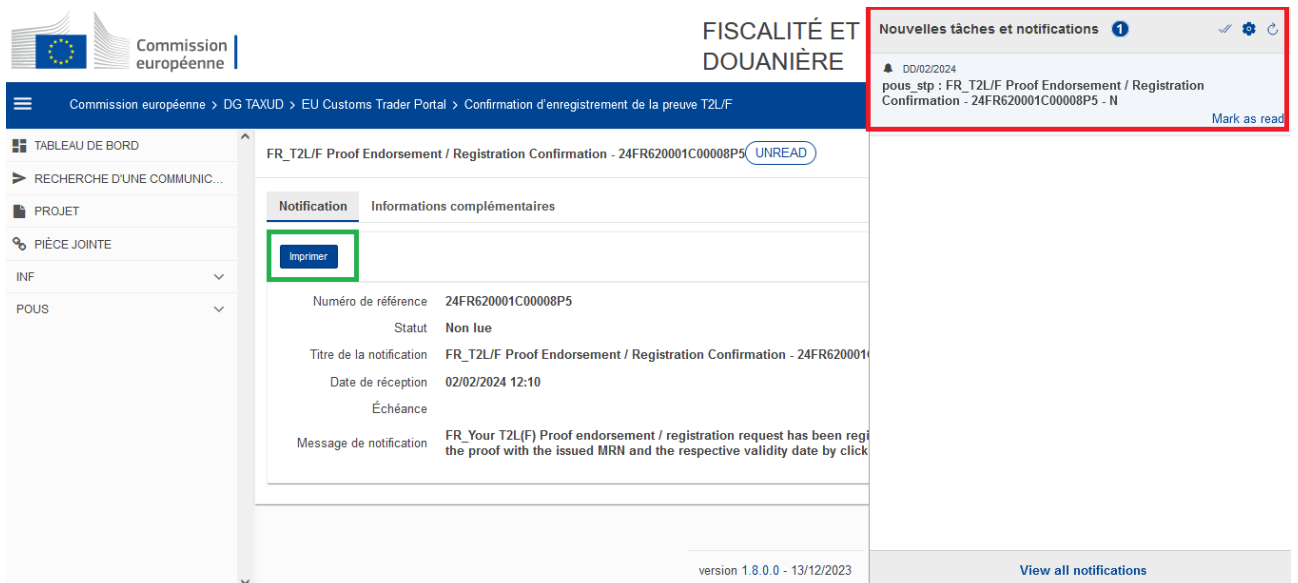

En cas de contrôle, l'agent des douanes du bureau de demande de preuve peut demander des documents complémentaires à l'opérateur. Celui-ci sera notifié de la demande par la petite cloche de notification (en haut à droite de son écran). Ensuite, l'opérateur a deux possibilités. Il peut déposer lui-même le document demandé. Ou fournir le document à l'agent du bureau qui l'intègrera pour lui.

Dès l'obtention de la preuve PoUS, l'expéditeur transmet au destinataire le numéro MRN de la preuve (il peut l'accompagner du document PDF, mais ce n'est pas obligatoire)

## <span id="page-13-0"></span>**1.2 La présentation du document de preuve du statut à l'arrivée des marchandises**

PoUS est un outil de gestion à la fois de création de preuve au départ mais aussi de présentation de la preuve à l'arrivée des marchandises. Une fois arrivé à destination, l'opérateur recevant les marchandises, utilise le document de preuve du statut qui les concerne.

Si sa marchandise fait l'objet d'un échange entre deux parties du Territoire Fiscal de l'Union (cas d'un échange ne faisant l'objet d'aucune déclaration en douane, il doit effectuer sa notification de présentation dans l'application.

Dans le cas d'un échange avec un territoire à fiscalité spécial, l'opérateur recevant la marchandise effectue tout d'abord sa notification de présentation de marchandise afin d'obtenir la validation du statut Union par le service douanier compétent.

Ensuite, il indique dans sa déclaration de type CO le numéro de MRN fourni par PoUS

Pour cela, il sélectionne l'onglet « effectuer sa notification de présentation » (encadré ici en rouge) dans son tableau de bord.

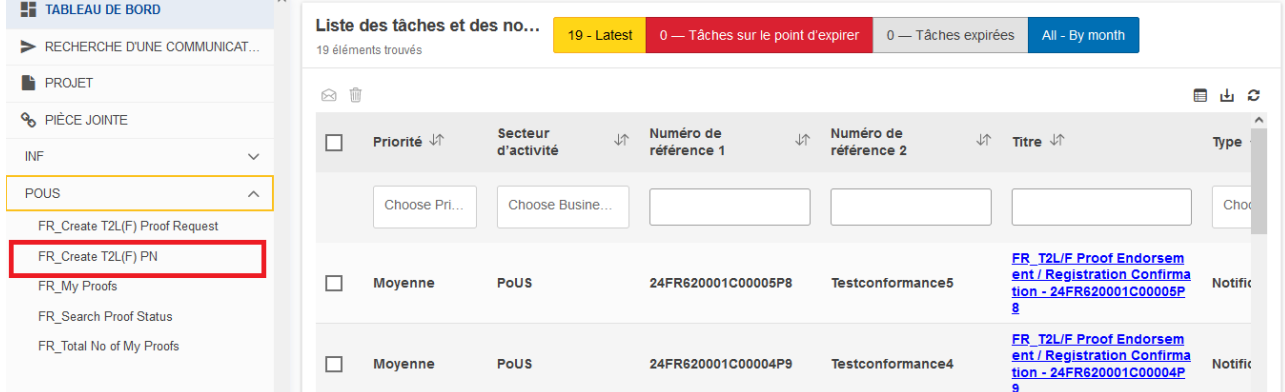

Le fonctionnement va être similaire au dépôt d'une demande de document de preuve, avec trois grands blocs. Un premier bloc « Informations générales », un bloc « acteurs » et un bloc « marchandises ». La page de la notification s'ouvre en mode Edition. L'opérateur doit d'abord sélectionner le pays dans lequel la preuve est présentée. Il sélectionne ensuite le bureau de douane auprès duquel il dépose sa marchandise (ici en doré). Afin de réaliser sa notification de présentation à destination, l'opérateur doit également se munir du MRN du T2L/T2LF (encadré ici en vert ci-dessous).

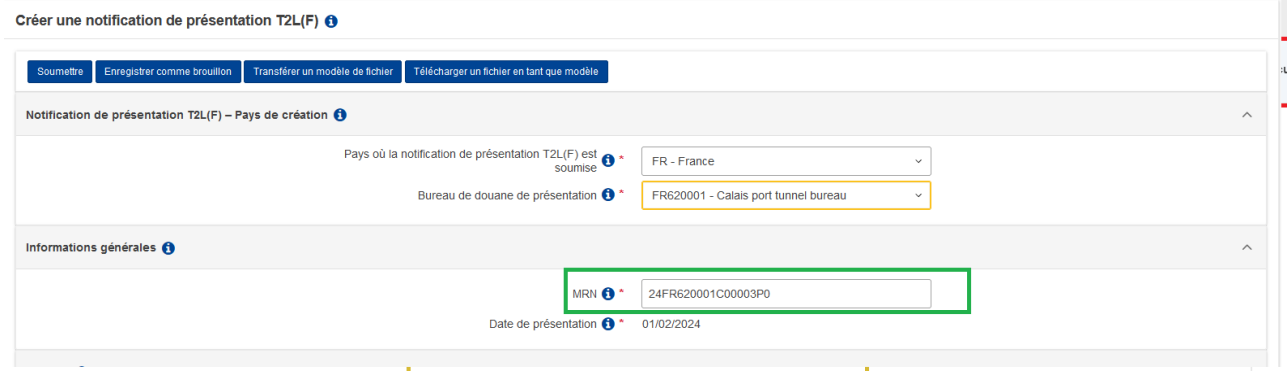

Dans le bloc « acteurs », les informations sont automatiquement remplies avec les informations de connexion de l'opérateur sur le portail UUM&DS. Ainsi, la personne qui présente les marchandises en douane est la personne connectée, et le représentant, dans le cas où un opérateur agit pour le compte d'un autre.

Il est également possible d'ajouter jusqu'à 9 personnes de contact, selon un formulaire identique à celui présent dans le dépôt de la demande de document de preuve.

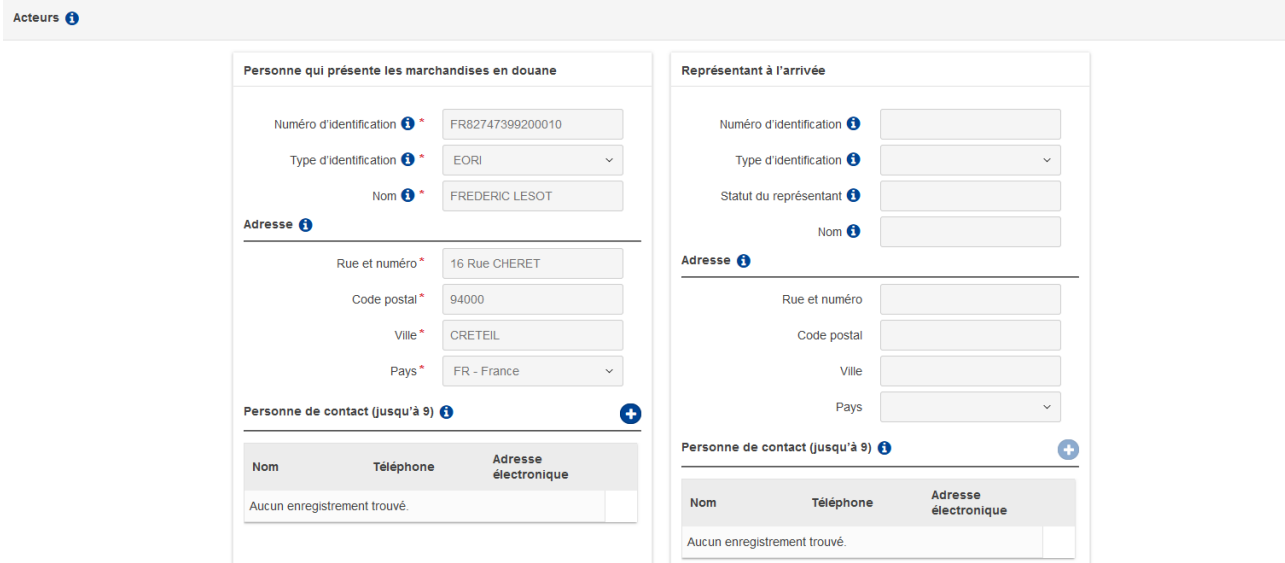

L'opérateur devra nécessairement remplir le lieu où se trouvent les marchandises. Pour cela, il remplit le type de lieu, et en fonction de type de lieu choisi, le type d'identification. Il a également la possibilité d'ajouter des documents complémentaires. Pour cela, il devra cliquer sur le bouton « + » et ajouter les documents.

Une fois l'ensemble des informations fournies, l'opérateur clique sur soumettre afin de soumettre sa notification de preuve. Il est conseillé que l'opérateur informe son bureau de la notification de la preuve afin que le bureau puisse la traiter.

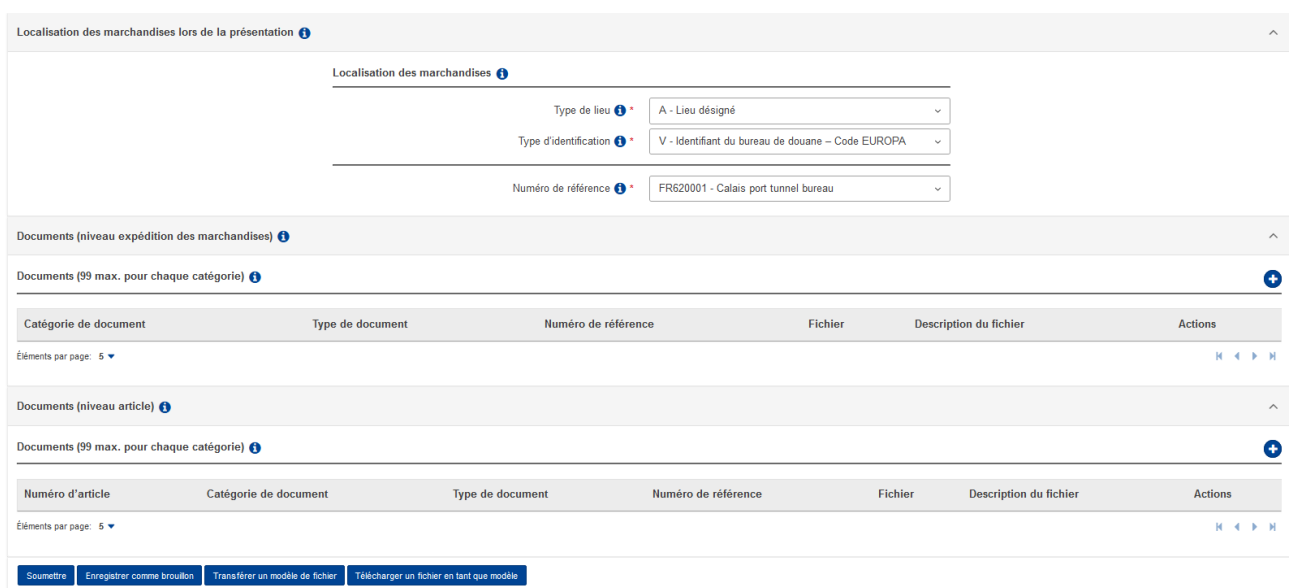

En cas de contrôle, l'agent des douanes du bureau de destination peut demander des documents complémentaires à l'opérateur. Celui-ci sera notifié de la demande par la petite cloche de notification. Ensuite, l'opérateur a deux possibilités. Il peut déposer lui-même le document demandé ou fournir le document à l'agent du bureau qui l'intègrera pour lui.

## <span id="page-16-0"></span>**2. La gestion des notifications dans PoUS**

L'opérateur est averti des notifications (après actions du service) grâce à la petite cloche située sous son identifiant (encadrée ici en rouge). En cliquant sur cette cloche, il va pouvoir être averti des notifications récentes en ce qui concerne ses demandes de preuve et ses notifications de présentation.

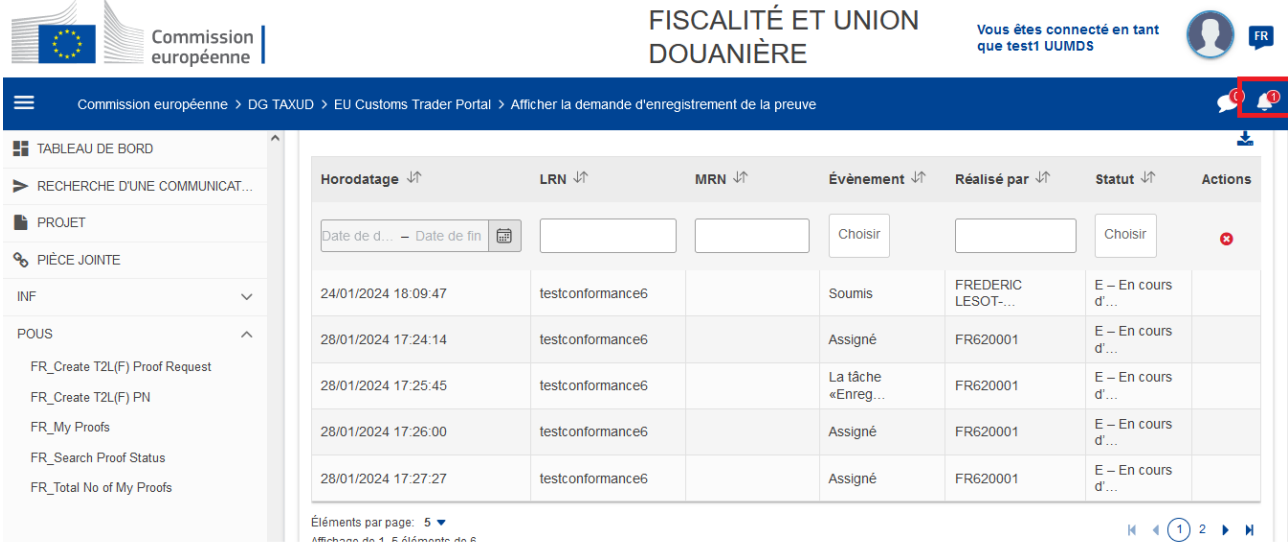

## <span id="page-16-1"></span>**2.1 Notifications dans le cas d'une demande d'enregistrement**

Nous sommes ici dans le cas d'une marchandise qui va être expédiée. L'opérateur a fait sa demande de document de preuve du statut, et peut faire face à trois types de notifications.

### *2.1.1 Recevoir une demande de documents complémentaires*

<span id="page-16-2"></span>Dans l'exemple ci-dessous, suite à la soumission d'une demande de document de preuve du statut, le bureau souhaite procéder à un contrôle documentaire. Lors de ce contrôle, il a la possibilité de demander à l'opérateur de lui fournir des documents complémentaires.

Après avoir cliqué sur la cloche de la notification, l'opérateur voit dans ses notifications qu'il a une demande de documents supplémentaires (encadré en rouge). De la même manière, il voit que sa demande est passée à l'état « E- en attente de documents complémentaires »

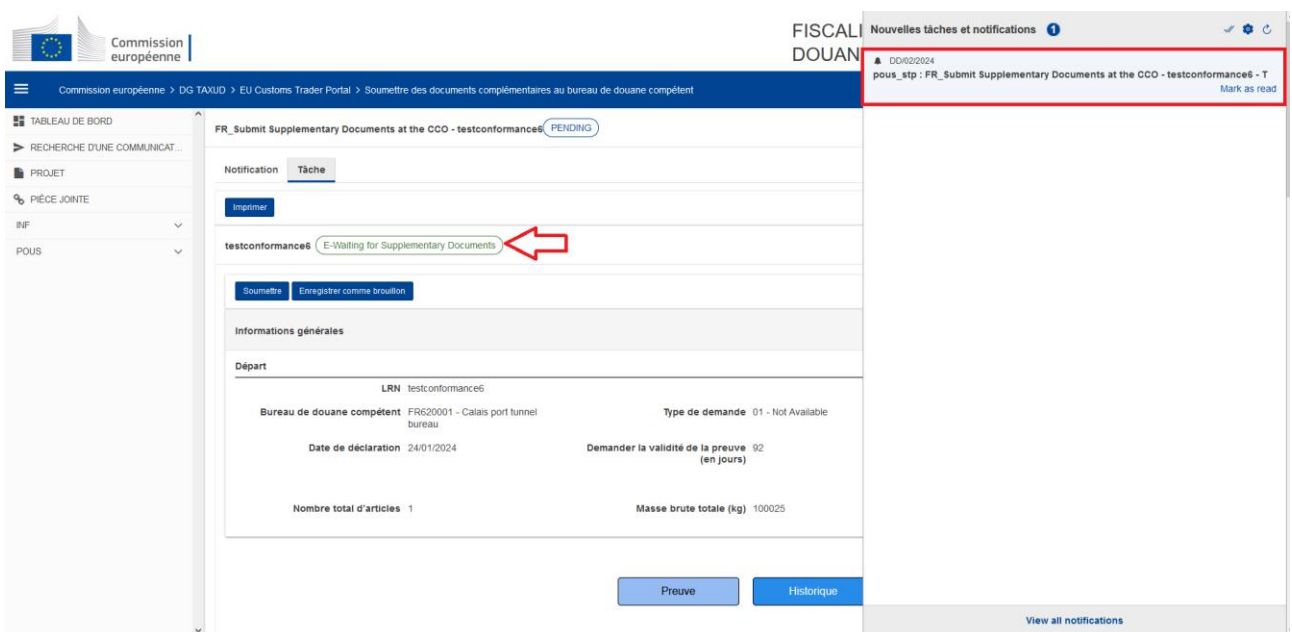

En descendant au bas de la page, il voit les documents demandés ainsi que la justification de cette demande (encadré en doré). Un document complémentaire est demandé, et l'opérateur doit l'ajouter. Pour cela, il doit cliquer sur le bouton « Fichier » et remplir un numéro de référence.

Pour l'écran de dépôt du fichier, celui-ci est identique à celui du dépôt de la demande de preuve du statut.

Une fois l'ensemble des informations fournies, l'opérateur clique de nouveau sur « soumettre ». Cela va permettre de renvoyer la demande de preuve au bureau de douane compétent.

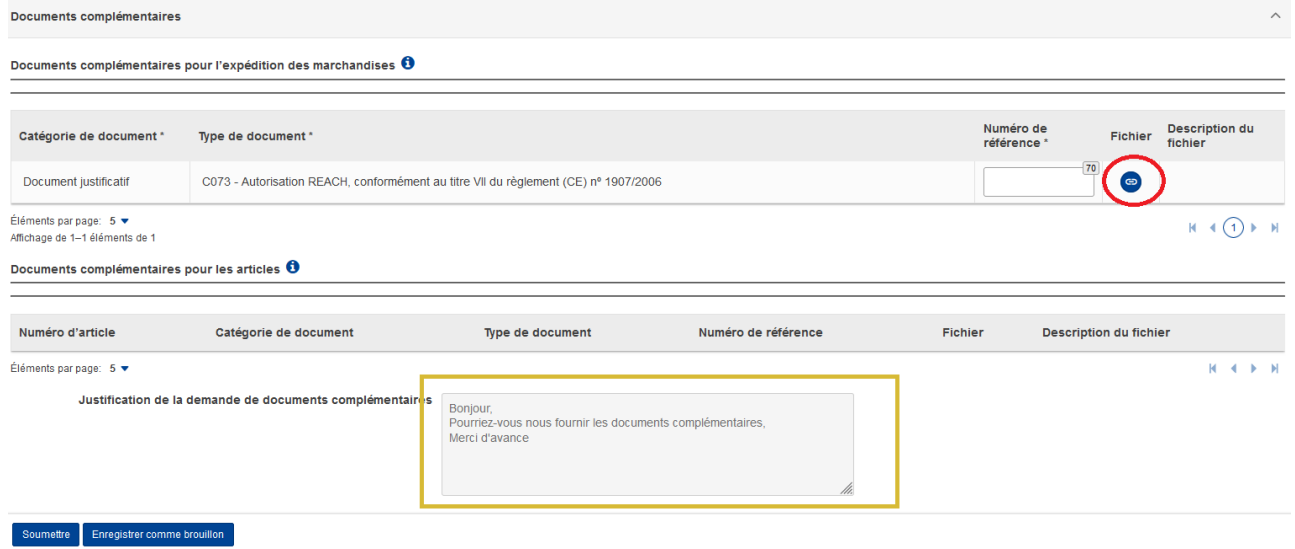

La tache a basculé au statut « répondu » et est attente de contrôle par le bureau de départ.

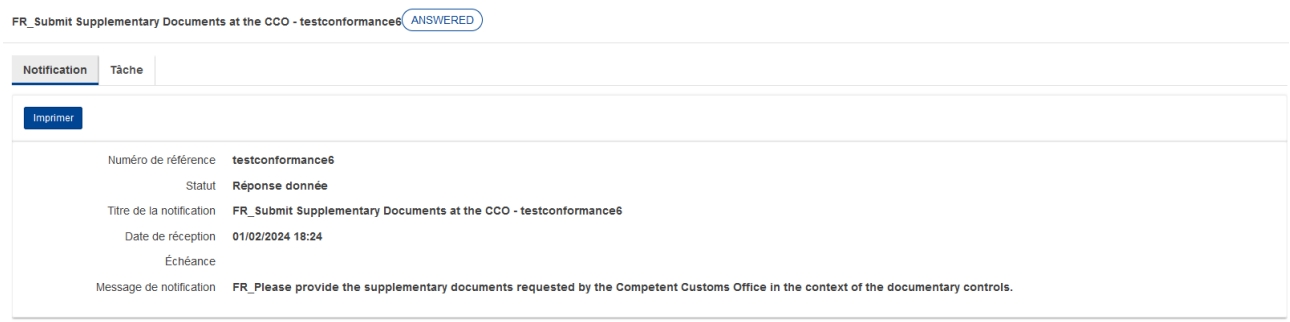

*2.1.2 Recevoir une notification de résultats de contrôle non satisfaisants*

<span id="page-18-0"></span>Dans l'exemple ci-dessous, le bureau de douane n'a pas accordé le document de preuve du statut suite à un contrôle documentaire négatif.

L'opérateur est informé du changement de statut de sa preuve suite à la notification. En cliquant sur la notification, l'opérateur est redirigé vers la demande de preuve.

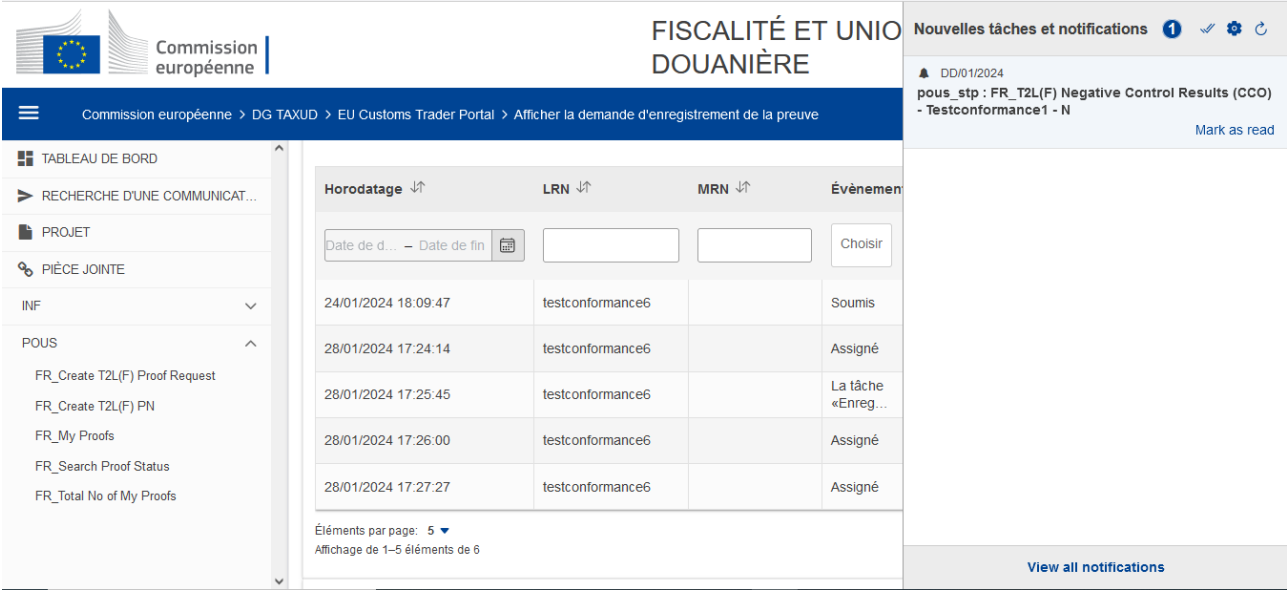

En arrivant sur la page de la preuve rejetée, la notification passe au statut « lue » (encadré ici en vert). L'opérateur a la possibilité d'imprimer le document (en rouge). Enfin, l'opérateur peut consulter la raison du refus de sa demande de preuve (en bleu) le cas échéant.

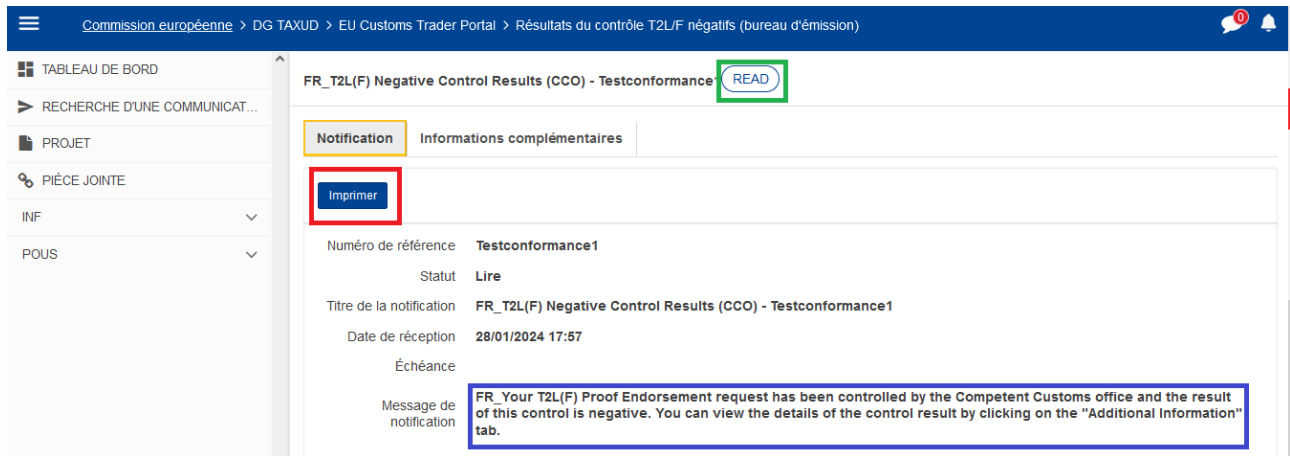

## *2.1.3 Recevoir un refus de demande d'enregistrement*

<span id="page-19-0"></span>Dans l'exemple ci-dessous, le bureau de douane de départ a refusé d'enregistrer la demande de preuve du statut, cela signifie qu'il refuse de délivrer le document T2L/ T2LF. Encore une fois, l'opérateur a reçu une notification (visible avec la cloche), a cliqué dessus et se retrouve sur la page du rejet de la notification.

Afin d'obtenir plus d'informations, il est ici dans l'onglet « Informations complémentaires », qui va l'informer des raisons du rejet de cette demande de preuve (en bleu ci-dessus). On peut voir que le statut de la preuve est passé à « Rejeté ».

Dans les encadrés mauves, on peut voir que l'opérateur peut toujours retourner sur sa demande de preuve initiale ou imprimer la raison de ce rejet.

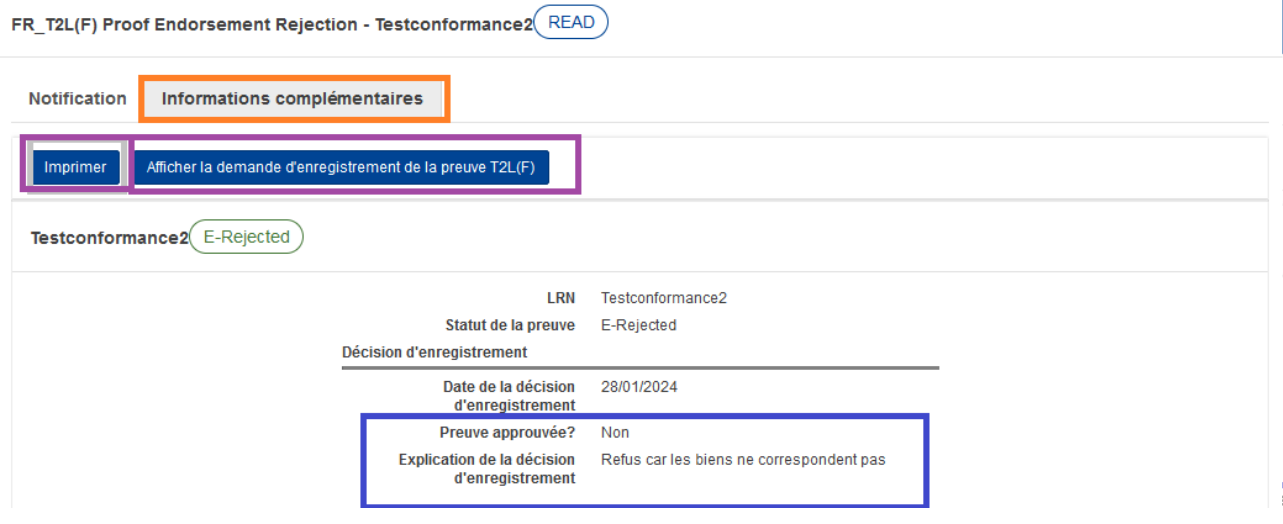

## <span id="page-19-1"></span>**2.2 Notifications dans le cas d'une présentation d'une preuve à destination**

Dans le cas d'une présentation d'une preuve à destination, l'opérateur reçoit des notifications. Le fonctionnement est similaire à celui d'une demande de document de preuve du statut. Les notifications sont visibles au niveau de la cloche (en haut à droite de la barre d'état).

Trois cas peuvent se présenter, les contrôles du bureau sont négatifs, des documents complémentaires sont demandés, la notification de présentation est refusée.

*2.2.1 Les résultats de contrôle à destination sont négatifs.* 

<span id="page-19-2"></span>Dans le cas où un opérateur dépose sa notification de présentation (voir 1.2), celle-ci est soumise au bureau de destination. Le bureau a alors la possibilité de refuser cette notification de présentation, dans le cas où le document serait non conforme.

*2.2.2 Des documents complémentaires sont demandés*

<span id="page-19-3"></span>Dans le cas du dépôt de la notification de présentation, le bureau a la possibilité de demander des documents complémentaires à l'opérateur.

Celui-ci est averti par une notification de la demande du bureau. Dans l'encadré vert, on peut voir que le bureau de destination demande des documents complémentaires. En cliquant sur cette notification, l'opérateur arrive sur l'écran correspondant.

On peut voir ici que la demande est en attente, et que la preuve est au statut « en attente de documents complémentaires ».

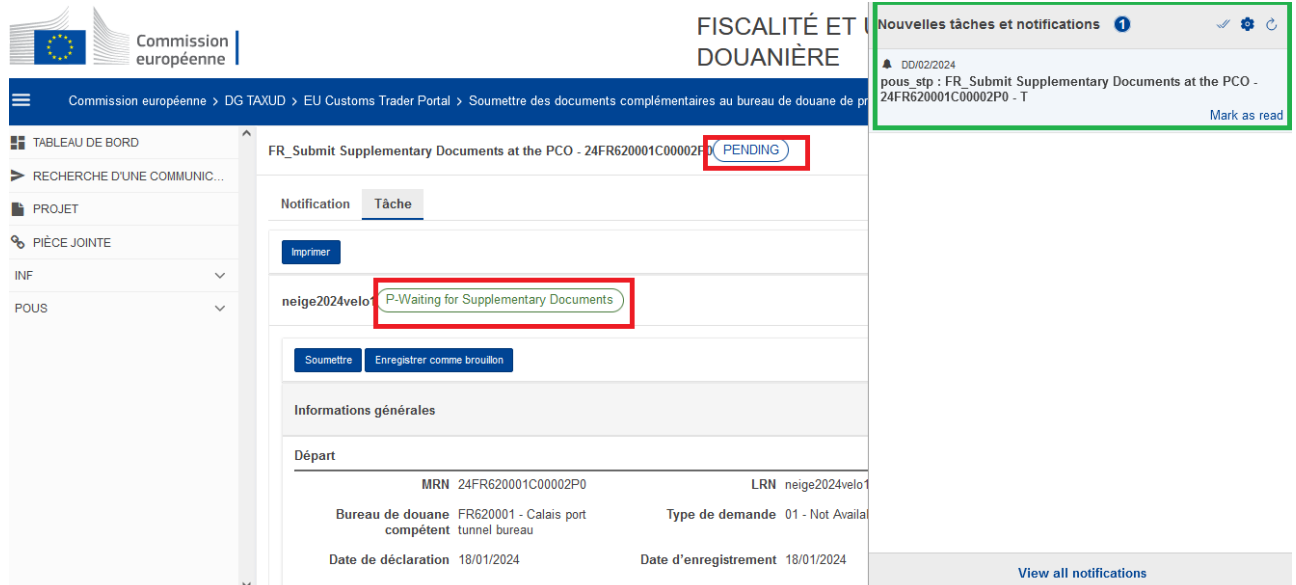

L'opérateur retrouve l'ensemble des informations de son document de preuve du statut.

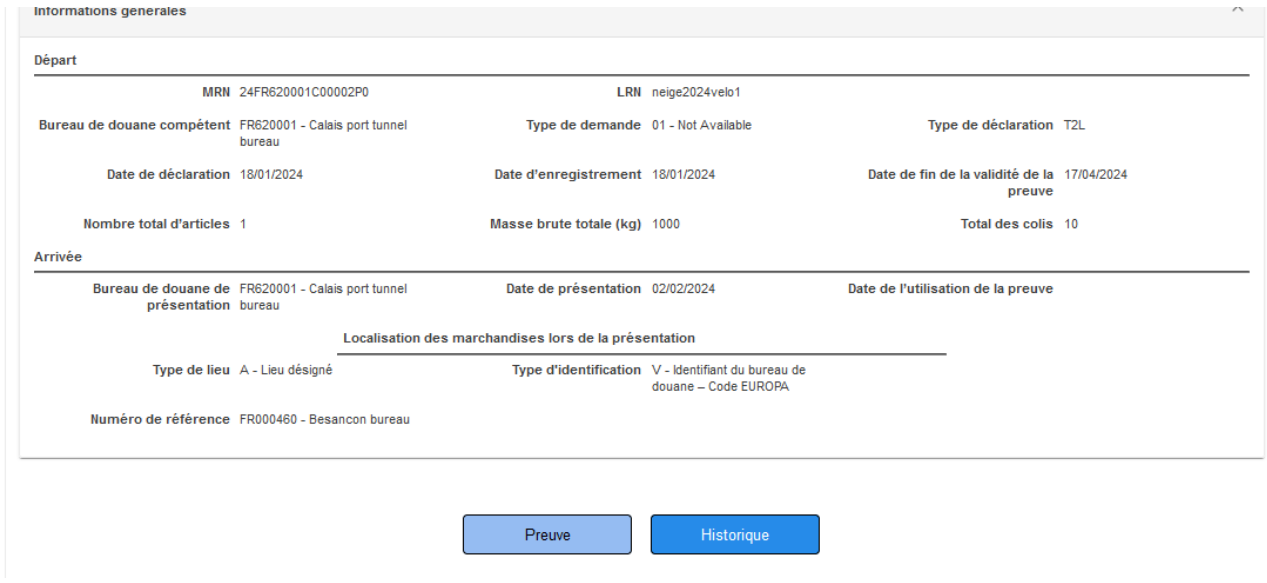

Enfin, on peut retrouver ici le document complémentaire demandé par le bureau de douane, ainsi que la justification de cette demande (encadré en bleu ciel ci-dessous). Afin d'ajouter le document, l'opérateur clique sur le bouton « fichier » (comme lorsqu'il dépose une demande de document) et ajoute un numéro de référence.

Une fois l'ensemble des documents complémentaires demandés fournis, l'opérateur clique sur le bouton « Soumettre » afin d'envoyer le document au bureau de destination.

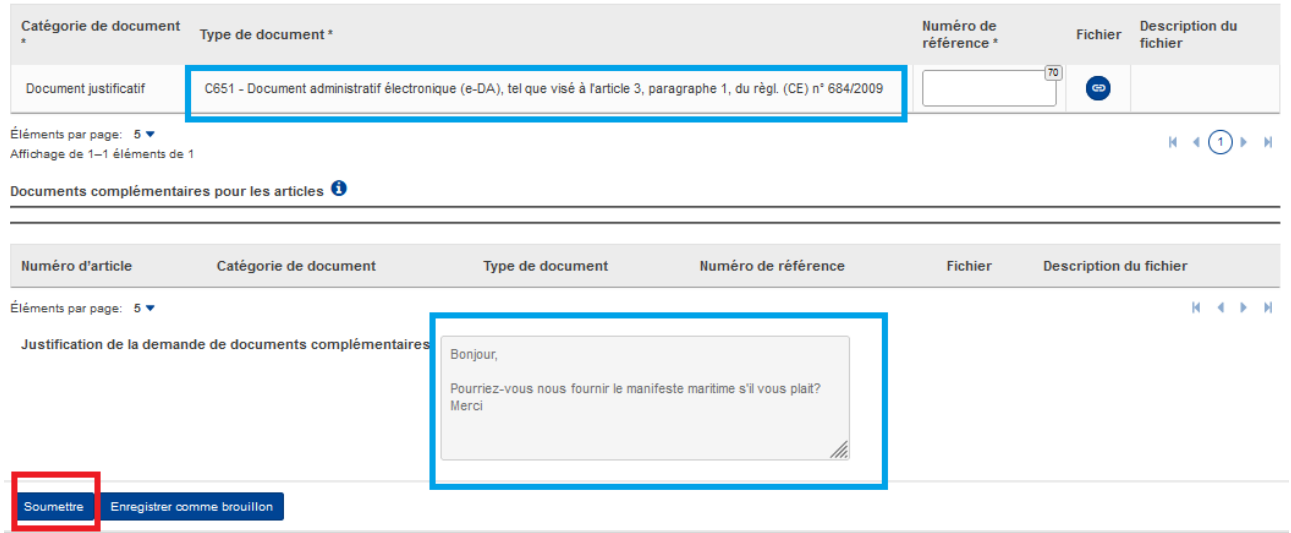

Enfin, l'opérateur reçoit une notification l'informant que les documents fournis ont bien été reçus par le bureau de douane.

*2.2.3 L'utilisation du document de preuve du statut est refusée*

<span id="page-21-0"></span>Dans le cas où l'agent du bureau de douane refuse la notification de présentation du document de preuve du statut, l'opérateur reçoit une notification.

En cliquant sur la cloche, l'opérateur arrive sur la page de la notification. Il peut ainsi constater que sa notification de présentation du document T2LF a été refusée.

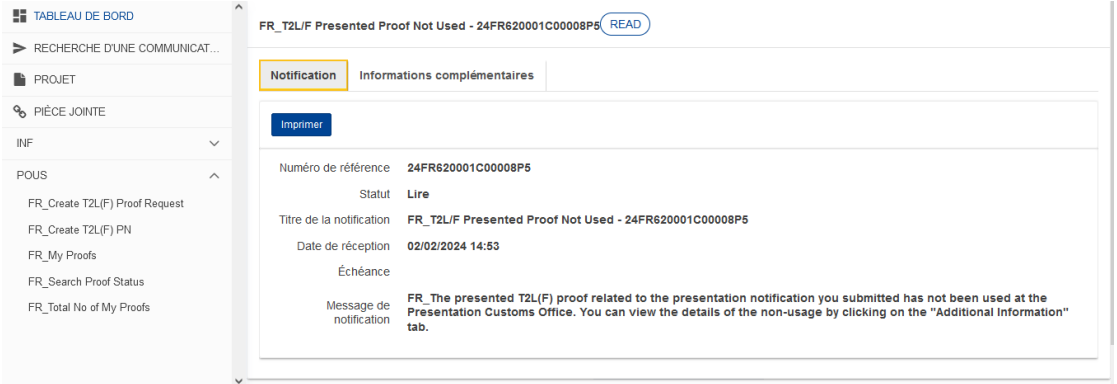

En cliquant sur l'onglet « Informations complémentaires » (encadré en vert précédemment), il accède à la justification remplie par le bureau de douane de ce refus. On peut voir ici que la preuve reste au statut enregistré. Toutefois, l'utilisation n'est pas approuvée et l'explication de ce refus est remplie par l'agent des douanes. L'opérateur conserve la possibilité d'imprimer l'ensemble des informations de la preuve. La preuve ne plus être utilisée ou présentée.

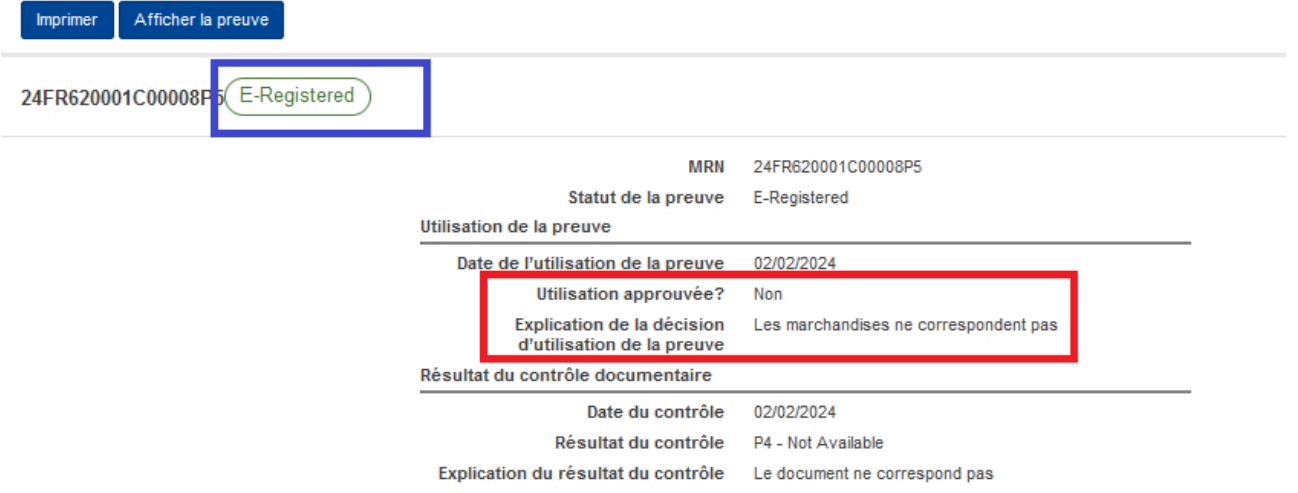

## <span id="page-23-0"></span>**3. Les autres menus**

Outre la possibilité de déposer une demande de document de preuve du statut ou une notification de présentation du document de preuve, l'opérateur a la possibilité d'accéder à trois répertoires :

- Ses documents de preuve : encadré en doré
- Effectuer une recherche afin de connaitre le statut des preuves : encadré en rouge
- Le nombre total de preuves : encadré en vert

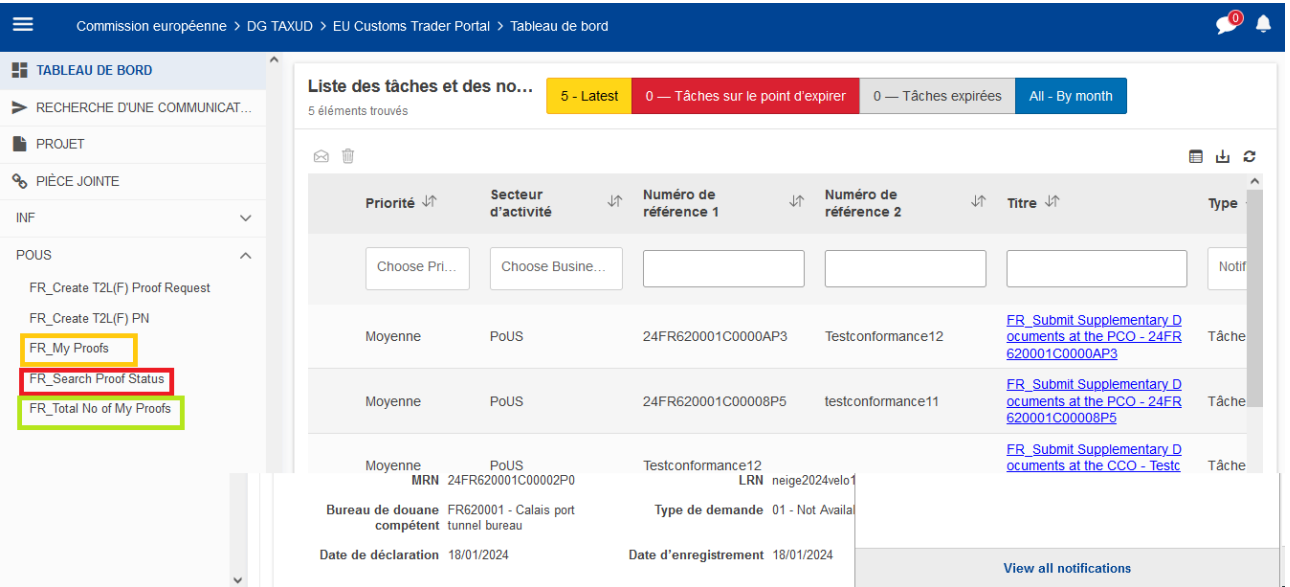

### <span id="page-23-1"></span>**3.1 Le menu « Mes preuves »**

En cliquant sur « Mes preuves », il accède à l'ensemble de ses preuves (déposées ou notifiées). Il a alors la possibilité de filtrer ses résultats.

- **Par date de la demande ou de la présentation**
- **Par numéro de LRN** (référence attribuée par l'opérateur lors de la création de sa preuve, et qui est donnée avant le MRN)
- **MRN** : numéro de référence unique, qui permet d'identifier la preuve. C'est ce numéro qui doit être fourni aux autorités, notamment dans les déclarations de type CO.
- **Type de déclaration** : T2L (preuve du statut entre deux territoires appartenant du TFU) ou T2LF (document de preuve du statut entre deux territoires à fiscalité différente)
- **OE** : Opérateur économique ayant réalisé la demande de document de preuve
- **Bureau de douane compétent** : le bureau de douane auprès duquel la demande de preuve a été déposée
- **Emetteur agréé** : les preuves pour lesquelles l'opérateur a déposé sa demande en tant qu'émetteur agréé

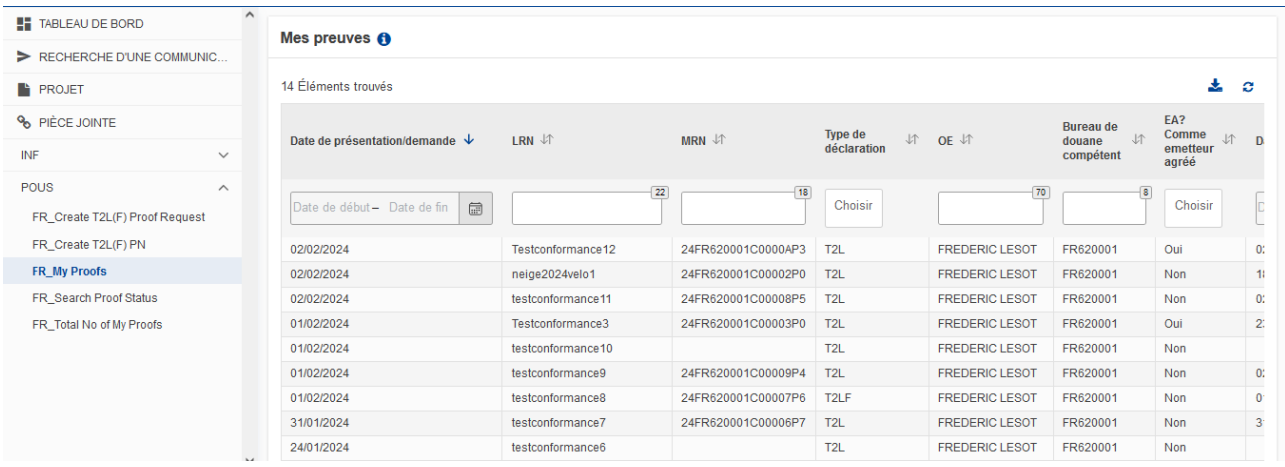

En déplaçant le tableau sur la droite, on obtient une seconde liste de filtres :

- **Par date d'enregistrement de la preuve**
- **Date d'échéance de la validité de la preuve**
- **OE à l'arrivée** : opérateur économique effectuant la présentation à destination
- **Bureau de douane de présentation** : bureau compétent auprès duquel l'opérateur a réalisé la notification de présentation
- **Le statut de la preuve** : si le statut est précédé d'un E, cela signifie que la preuve est dans la première phase, c'est-à-dire celle d'enregistrement du document de preuve, donc de la création du document. Si le statut est précédé d'un P, cela signifie que la preuve est au stade de la présentation (à destination), donc de l'utilisation.

Enfin, l'opérateur dispose de trois actions disponibles (encadré vert) au bout de chaque ligne.

- L'œil permet de voir le document de preuve
- La feuille permet de copier la demande de preuve
- L'imprimante permet d'imprimer le document

On peut également noter, dans le cadre rouge, que l'opérateur peut exporter la liste des résultats ou l'actualiser, à l'aide des deux icônes. La petite croix rouge permet d'effacer tous les filtres.

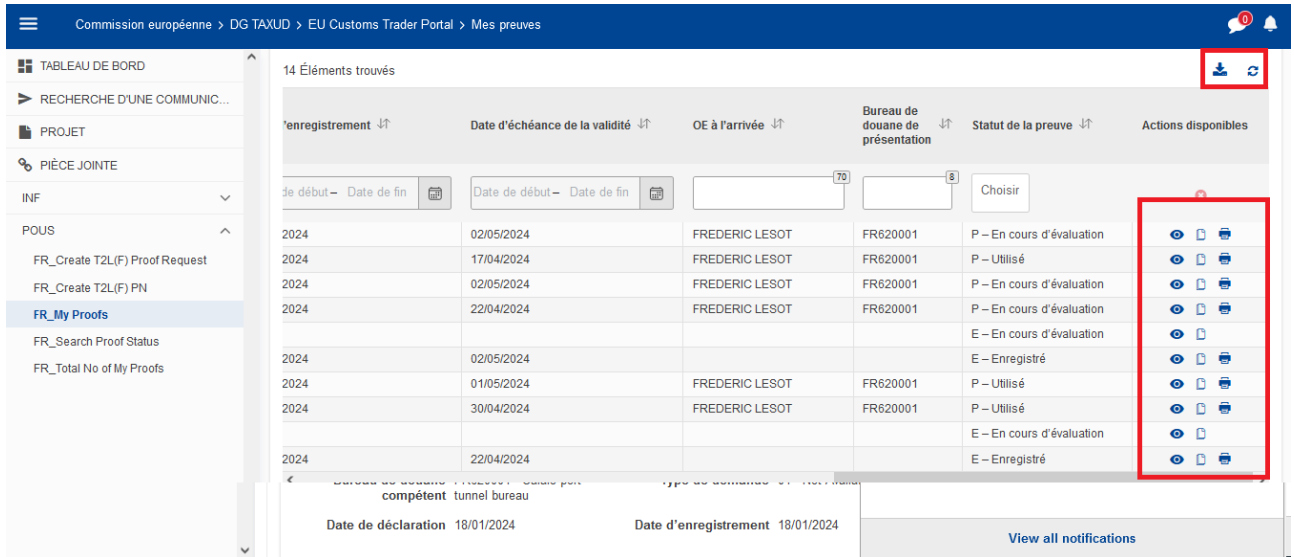

#### <span id="page-25-0"></span>**3.2 Effectuer une recherche afin de connaitre le statut de la preuve**

L'opérateur peut avoir besoin de connaitre le statut d'une preuve. Pour cela, il doit se munir du MRN de la preuve et l'insérer dans la barre de recherche.

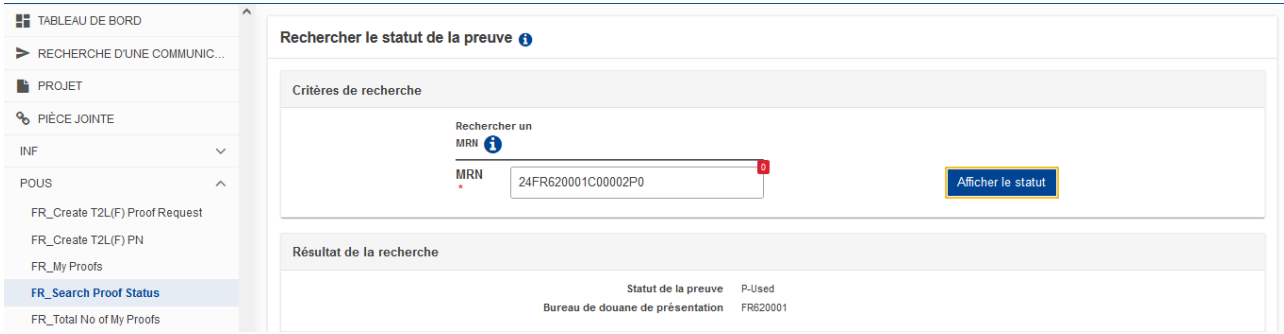

Après avoir cliqué sur « Afficher le statut » (en doré), les résultats de la recherche s'affichent. Il obtient ainsi le statut de sa preuve, et le bureau de douane (de demande d'enregistrement ou de présentation en fonction de l'étape de sa preuve)

### <span id="page-25-1"></span>**3.3 Nombre total de mes preuves**

L'objectif de ce menu est de fournir un rapport d'activité pour l'opérateur. Il s'agit donc de remplir une période donnée afin d'obtenir le nombre de preuves pour cette période.

Après avoir rempli les dates de la période donnée, l'opérateur clique sur « Afficher le rapport » (en doré).

Le rapport d'utilisation apparait, avec un ensemble de données pour l'opérateur.

Il retrouve ainsi :

- Le pays d'émission
- Le type de déclaration : T2L ou T2LF (ou T2LSM dans le cas de preuve en rapport avec Saint Marin) en fonction du document déposé
- Nombre de preuves soumises/ enregistrées/soumise/présentées
- Nombre de preuve en attente de vérification de la part du bureau de départ ou de destination

L'opérateur peut également exporter son fichier au format tableur avec l'icône encadrée en rouge.

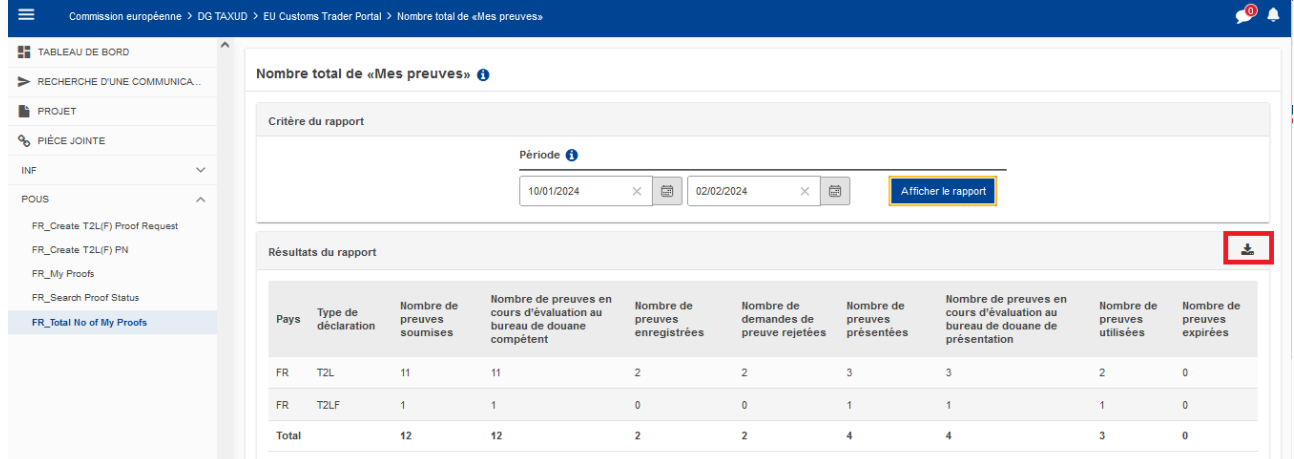

#### <span id="page-26-0"></span>**3.4 Les préférences utilisateurs**

Une fois sur son tableau de bord, l'opérateur peut cliquer sur l'icone de son profil en haut à droite (dans le carré rouge). Cela fait apparaitre un menu sur lequel il pourra cliquer sur « Préférences » afin d'accéder à ses préférences utilisateurs.

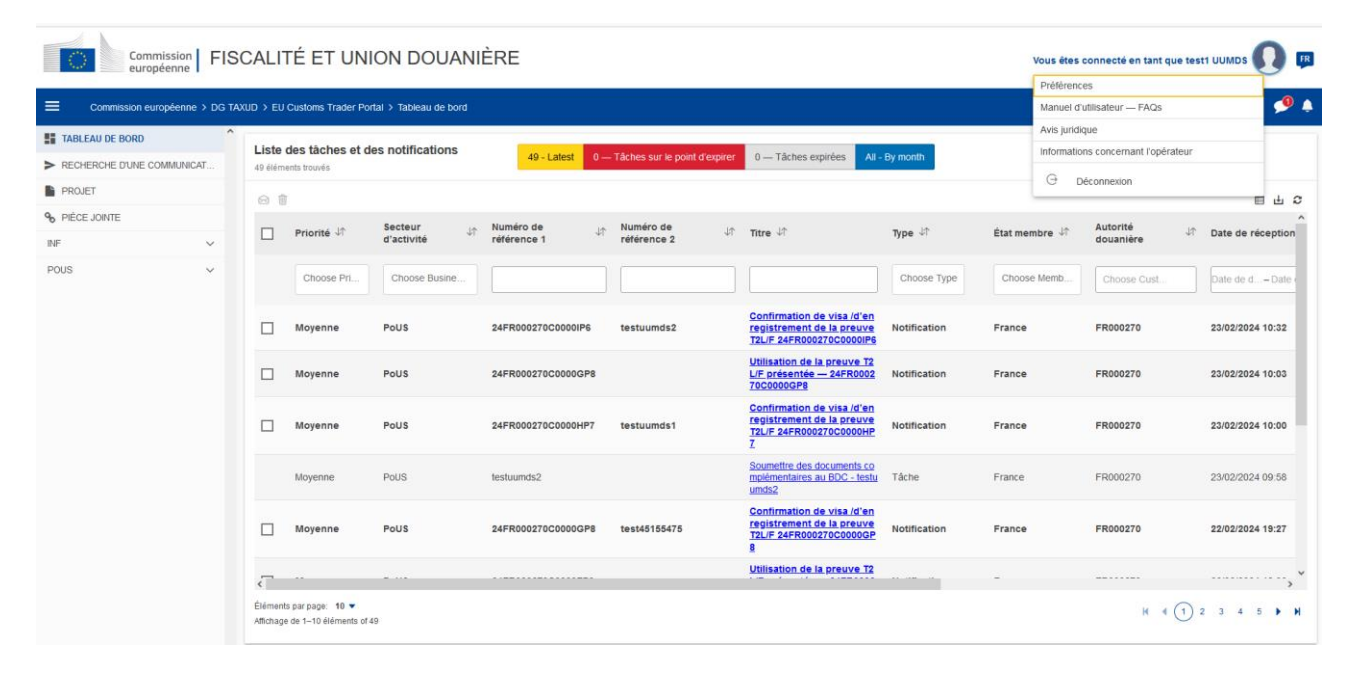

Dans ses préférences, l'opérateur a la possibilité d'ajouter une adresse mail s'il souhaite être prévenu des notifications. Pour cela, dans l'encadré rouge, il clique sur le bouton « + ». Il clique sur le bouton coche qui devient vert et ajoute une adresse mail.

Ensuite, il peut gérer ses notifications en fonction de ses besoins dans l'encart des notifications (encart vert).

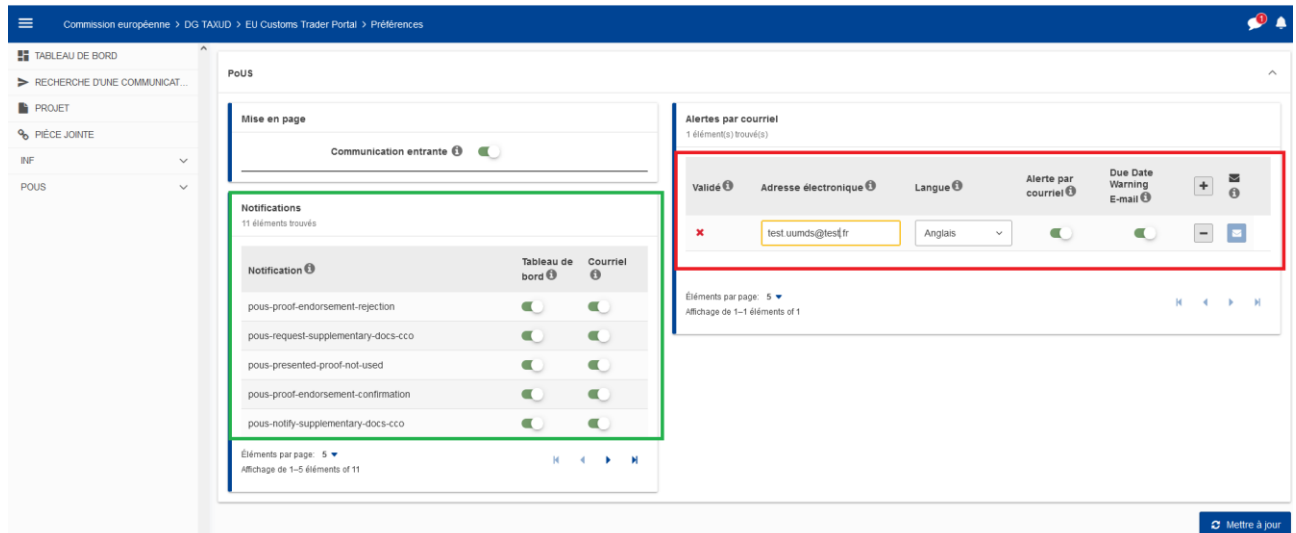